### Welcome to LOGO!

Dear customer,

Thank you for purchasing LOGO!, and congratulations on your decision. In LOGO! you have acquired a logic module that meets the stringent quality requirements of ISO 9001.

LOGO! is universal in application. Its comprehensive functionality and great ease of use make it a highly cost-efficient solution for virtually any application.

#### LOGO! documentation

This LOGO! manual tells you how to install, progam and use LOGO!.

In addition, the step-by-step graphical guide shipped with LOGO! and the LOGO! Soft online help system provide you with the essentials.

LOGO!Soft is a programming package that runs on PCs under Windows<sup>®</sup>. It will help you get to know LOGO! and test, print and archive programs.

#### Guide to the manual

We have subdivided this manual into 6 chapters:

- Getting to know LOGO!
- Installing and wiring LOGO!
- Programming LOGO!
- Parameterizing LOGO!
- Applications
- Technical data

### **Additional support**

If you have any questions concerning LOGO!, the dealer from whom you bought it will be glad to help you.

### Safety guidelines

This manual contains notices which you should observe to ensure your own personal safety, as well as to protect the product and connected equipment. These notices are highlighted in the manual by a warning triangle and are marked as follows according to the level of danger:

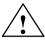

#### **Danger**

indicates that death, severe personal injury or substantial property damage will result if proper precautions are not taken.

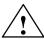

#### Warning

indicates that death, severe personal injury or substantial property damage **can** result if proper precautions are not taken.

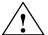

#### **Caution**

indicates that minor personal injury or property damage can result if proper precautions are not taken.

#### Note

draws your attention to particularly important information on the product, handling the product, or to a particular part of the documentation.

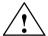

#### Warning

Only **qualified personnel** should be allowed to install and work on this equipment. Qualified persons are defined as persons who are authorized to commission, to ground, and to tag circuits, equipment, and systems in accordance with established safety practices and standards.

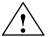

#### Warning

This device and its components may only be used for the applications described in the catalog or the technical description, and only in connection with devices or components from other manufacturers which have been approved or recommended by Siemens.

This product can only function correctly and safely if it is transported, stored, set up, and installed correctly, and operated and maintained as recommended.

### Copyright © Siemens AG 1996 All rights reserved

The reproduction, transmission or use of this document or its contents is not permitted without express written authority. Offenders will be liable for damages. All rights, including rights created

#### **Disclaimer of Liability**

We have checked the contents of this manual for agreement with the hardware and software described. Since deviations cannot be precluded entirely, we cannot guarantee full agreement. However, the data in this manual are reviewed regularly and any necessary corrections included in subsequent editions. Suggestions for improvement are welcomed.

# **Contents**

| 1                              | Getting to know LOGO!                                                                    | 1                       |
|--------------------------------|------------------------------------------------------------------------------------------|-------------------------|
| 2                              | Installing and wiring LOGO!                                                              | 3                       |
| 2.1                            | Installing/deinstalling LOGO!                                                            | 4                       |
| 2.2<br>2.2.1<br>2.2.2<br>2.2.3 | Wiring LOGO!  Connecting the power supply  Connecting LOGO!'s inputs  Connecting outputs | <b>5</b><br>5<br>6<br>8 |
| 2.3                            | Switching LOGO! on/resumption of power supply                                            | 10                      |
| 3                              | Programming LOGO!                                                                        | 12                      |
| 3.1                            | Circuit diagram                                                                          | 13                      |
| 3.2                            | Connectors and blocks                                                                    | 14                      |
| 3.3                            | Connectors                                                                               | 15                      |
| 3.4                            | Basic functions                                                                          | 17                      |
| 3.4.1                          | AND                                                                                      | 18                      |
| 3.4.2                          | OR                                                                                       | 18                      |
| 3.4.3                          | NOT                                                                                      | 19                      |
| 3.4.4                          | NAND                                                                                     | 20                      |
| 3.4.5                          | NOR                                                                                      | 20                      |
| 3.4.6                          | XOR                                                                                      | 21                      |
| 3.5                            | Special functions                                                                        | 22                      |
| 3.5.1                          | Accuracy of the time                                                                     | 23                      |
| 3.5.2                          | On-delay                                                                                 | 24                      |
| 3.5.3                          | Off-delay                                                                                | 25                      |
| 3.5.4                          | Pulse relay                                                                              | 26                      |
| 3.5.5                          | Clock (time switch)                                                                      | 27                      |
| 3.5.6                          | Setting the clock (time switch)                                                          | 29                      |
| 3.5.7                          | Clock: examples                                                                          | 29                      |
| 3.5.8                          | Latching relay                                                                           | 31                      |
| 3.5.9                          | Clock pulse generator                                                                    | 32                      |
| 3.5.10                         | Retentive on-delay                                                                       | 33                      |
| 3 5 11                         | Up and down counter                                                                      | 34                      |

### Contents

| 3.6    | Blocks (BN)                                             | 36       |
|--------|---------------------------------------------------------|----------|
| 3.7    | Memory required and size of a circuit                   | 37       |
| 3.8    | The golden rules for working with LOGO!                 | 40       |
| 3.9    | Overview of LOGO!'s menus                               | 41       |
| 3.10   | Converting a circuit diagram to a block                 | • •      |
| 0.10   | representation                                          | 42       |
| 3.11   | Entering a program                                      | 43       |
| 3.11.1 |                                                         | 43       |
| 3.11.2 | 5 1 5 5                                                 | 44       |
| 3.11.3 |                                                         | 45       |
| 3.11.4 |                                                         | 51       |
| 3.11.5 | 3                                                       | 55       |
| 3.11.6 | · · · · · · · · · · · · · · · · · · ·                   | 56       |
| 3.11.8 | 5 71 5                                                  | 57<br>57 |
| 3.11.9 |                                                         | 57<br>57 |
| 3.12   | Using the program module/card                           | 59       |
| 3.12.  |                                                         | 60       |
| 3.12.2 | 5 1 5                                                   |          |
|        | module/card                                             | 61       |
| 3.12.3 | Copying a program from the program module/card to LOGO! | 62       |
| 3.13   |                                                         | 65       |
|        |                                                         |          |
| 4      | Parameterizing LOGO!                                    | 66       |
| 4.1    | Switching to parameterization mode                      | 67       |
| 4.1.1  | Parameters                                              | 68       |
| 4.1.2  | Selecting a parameter                                   | 68       |
| 4.1.3  | Changing a parameter                                    | 69       |
| 4.2    | Setting the time (LOGO! 230 RC)                         | 71       |
| 5      | Applications                                            | 72       |
| 5.1    | Stairway, hall or corridor lighting                     | 73       |
| 5.1.1  | Demands on stairway lighting                            | 73       |
| 5.1.2  | Previous solution                                       | 73       |
| 5.1.3  | Lighting system with LOGO!                              | 74       |
| 5.1.4  | Special features and enhancement options                | 77       |

| Commoditata                                           |                              |
|-------------------------------------------------------|------------------------------|
| echnical data                                         | 105                          |
| dditional application options                         | 104                          |
| Advantages of the LOGO! solution                      | 103                          |
| Dereeler with LOGO! 24R                               | 102                          |
| Previous solution                                     | 101                          |
| Demands on a dereeler                                 | 101                          |
| ereeler                                               | 101                          |
| Rainwater pump with LOGO! 230RC                       | 99<br>100                    |
| Previous solution                                     | 98                           |
| Demands on the control system for a rainwater pump    | 98                           |
| ainwater pump                                         | 97                           |
| Fluorescent lamp control with LOGO! 230RC             | 95                           |
| Previous solution                                     | 94                           |
| Demands on the lighting system                        | 93                           |
| luorescent lamps                                      | 93                           |
| Enhanced LOGO! solution                               | 92                           |
| Demands on the door control system  Previous solution | 89<br>90                     |
| ndustrial gate                                        | 89                           |
| Advantages of using LOGO!                             | 87                           |
| Demands on a ventilation system                       | 85                           |
| entilation system                                     | 85                           |
| Enhanced LOGO! 230 RC solution                        | 82                           |
| Special features and enhancement options              | 82                           |
| Previous solution                                     | 79<br>79                     |
|                                                       | 78                           |
| utomatic door                                         | 78                           |
|                                                       | Demands on an automatic door |

# 1 Getting to know LOGO!

What is LOGO! ? -

LOGO! is the new universal logic module from Siemens.

With dimensions of 72 x 90 x 55 mm, LOGO! provides:

- Control functions
- An operating and display unit
- A power supply
- 6 inputs and 4 outputs
- An interface for program modules and a PC cable
- Ready-to-use basic functions that are often required in practice, such as functions for on- and off-delays and pulse relays
- A time switch/clock (LOGO! 230RC)

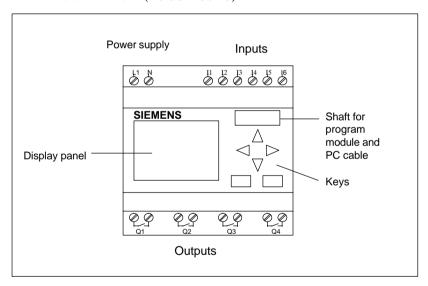

You can use LOGO! for domestic and installation engineering tasks (e.g. stairway lighting, external lighting, sun blinds, shutters or shop window lighting) and for mechanical and apparatus engineering (e.g. gate control systems, ventilation systems or rainwater pumps).

#### Versions

The following different versions of LOGO! are available:

- LOGO! 230 RC
  - Power supply and digital inputs: 115 V AC / 230 V AC
  - Digital outputs: relays, max. 8 A
  - 4 time switches (clocks) with up to 3 on and off times each
- LOGO 230R
  - Power supply and digital inputs: 115 V AC / 230 V AC
  - Digital outputs: relays, max. 8 A
- LOGO! 24R
  - Power supply and digital inputs: 24 V DC
  - Digital outputs: relays, max. 8 A
- LOGO! 24
  - Power supply and digital inputs: 24 V DC
  - Digital outputs: transistor max. 0.3 A

LOGO! has UL, CSA and FM certification, carries CE marking, complies with the VDE 0631 and IEC1131 standards and has interference suppression in accordance with EN 55011 (limit class B).

# 2 Installing and wiring LOGO!

You install LOGO! in a distribution box or cabinet, ensuring that the connectors are covered. If they are not, there is a danger of touching live parts.

LOGO! must be installed and wired by a trained technician who knows and complies with both the universally applicable engineering rules and the regulations and standards that apply in specific cases.

#### **Dimensions**

The dimensions of LOGO! comply with the DIN 43880 standard for the dimensions of installation equipment.

LOGO! must be snapped onto a DIN rail with a width of 35 mm (DIN EN 50022).

LOGO! is 72 mm wide, which corresponds to the size of 4 modules.

### 2.1 Installing/deinstalling LOGO!

You install LOGO! on a DIN rail as follows:

- 1. Place LOGO! on the rail.
- 2. Swivel it. The snap catch on the back of LOGO! must engage.

Depending on the type of DIN rail used, the snapping mechanism may be a bit stiff. If it is too stiff and LOGO! will not snap on, you can pull the snap catch down a little, as you do when deinstalling LOGO! as described below.

#### You deinstall LOGO! as follows:

1. Insert a screwdriver in the hole shown in the picture at the lower end of the snap catch, and pull the snap catch downward.

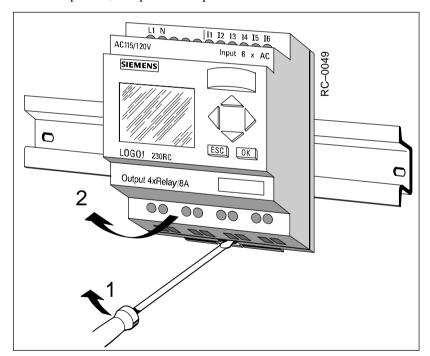

2. Swivel LOGO! away from the DIN rail.

### 2.2 Wiring LOGO!

Use a screwdriver with a head 3 mm wide to wire LOGO!.

You do not need wire end ferrules for the connectors. You can use wires up to the following sizes:

- 1 x 2.5 mm<sup>2</sup>
- 2 x 1.5 mm<sup>2</sup>

### 2.2.1 Connecting the power supply

LOGO! 230R and LOGO! 230RC are suitable for line voltages with a rating of 115 V and 230 V and for mains frequencies of 50 Hz or 60 Hz. The line voltage can be between 85 V and 264 V. At 230 V, LOGO! 230R/RC consumes 26 mA of current.

LOGO! 24 and LOGO! 24R are suitable for supply voltage of 24 V DC. The supply voltage can be between 20.4 V and 28.8 V. At 24 V, LOGO! 24R consumes 62 mA of current, whereas LOGO! 24 consumes 30 mA plus current for the outputs of up to 4 x 0.3 ampere (1.2). (In the case of LOGO! 24, the outputs are supplied by the 24 V supply voltage.)

#### Connecting

You connect LOGO! to the mains as follows:

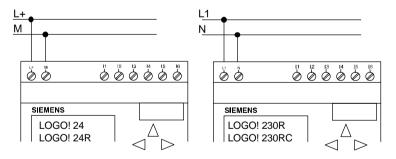

#### Note

LOGO! has protective insulation. A ground terminal is not necessary.

### 2.2.2 Connecting LOGO!'s inputs

#### Requirements

You connect sensors to the inputs. The sensors may be switches, photoelectric barriers or daylight control switches, for example.

#### Sensor attributes for LOGO! 230R and LOGO! 230RC

- LOGO! recognizes the switch state 0 (switch open) at <u>△0</u> V AC. The maximum input current is 0.24 mA (switches with glow lamps can cause problems if the closed-circuit current of the glow lamps is greater than 0.2 mA. Connect these switches to LOGO! via a relay, or use switches where the glow lamp is connected via an additional n-type conductor).
- LOGO! recognizes the switch state 1 (switch open) at \$\sum\_{9}\$ V AC (switch closed).
- You cannot connect 2-wire proximity switches to LOGO! directly because of their high closed-circuit current.
- When the switch state changes from 0 to 1, switch state 1 must exist for at least 50 ms for LOGO! to recognize it. The same applies to state 0 when the change is in the opposite direction.

#### Sensor attributes for LOGO! 24 and LOGO! 24 R

- LOGO! recognizes the switch state 0 (switch open) at ≤ V DC. The input current is typically 3 mA.
- LOGO! recognizes the switch state 1 (switch closed) at 

   ≥ V DC.
- You can connect 3- and 4-wire proximity switches with a separate voltage supply to LOGO!. You cannot connect 2-wire proximity switches to LOGO! directly because of their high closed-circuit current.
- When the switch state changes from 0 to 1, switch state 1 must exist for at least 50 ms for LOGO! to recognize it. The same applies to state 0 when the change is in the opposite direction.

### Connecting

You connect the sensors to LOGO! as follows:

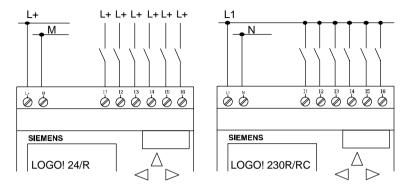

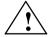

#### Warning

Existing safety regulations (VDE 0110, ... IEC 1131, ... and UL and CSA) prohibit the connection of different phases to the inputs of LOGO! 230R/RC.

The inputs of LOGO! 24/24R are non-isolated and must therefore be grounded in the same way as the power supply.

### 2.2.3 Connecting outputs

#### LOGO! 230R, LOGO! 230RC and LOGO! 24R

The outputs of LOGO! 230R, LOGO! 230RC and LOGO! 24R are relays. The contacts of the relays are isolated from the power supply and the inputs.

#### Requirements for the relay outputs

You can connect different loads to the outputs, such as lamps, fluorescent tubes, motors, contactors, etc. The loads connected to LOGO! 230R/RC and LOGO! 24R must have the following properties:

- The maximum switched current depends on the type of load and the number of operations. You will find more information on this in the technical specifications.
- When switched on (Q = 1), the maximum current is 8 amperes for a non-inductive load and 2 amperes for an inductive load.

#### Connecting

You connect the load to LOGO! 230 R/RC and LOGO! 24R as follows:

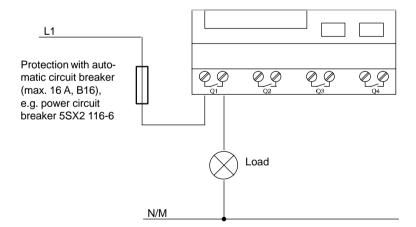

#### LOGO! 24

The outputs of LOGO! 24 are switched by means of transistors. The outputs are short circuit-proof and overload-proof. A separate voltage supply to the load is not necessary; LOGO! 24 supplies the load with voltage.

#### Requirements for transistor outputs

The load connected to LOGO! 24 must have the following properties:

- The maximum switched current is 0.3 amperes.
- When switched on (Q = 1), the maximum current is 0.3 amperes.

### Connecting

You connect the load to LOGO! 24 as follows:

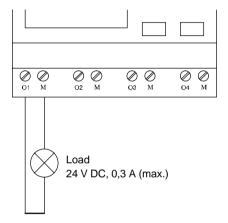

# 2.3 Switching LOGO! on/resumption of power supply

LOGO! does not have a power switch. How LOGO! responds when switched on depends on:

- Whether a program is stored in LOGO!
- Whether a memory card is inserted
- The state LOGO! was in before power off

The table indicates LOGO!'s responses to the possible situations:

| If                                                                                                    | Then                                                                   |  |
|----------------------------------------------------------------------------------------------------|------------------------------------------------------------------------|--|
| LOGO! does not contain a program and there is no memory card inserted                                                          | The following appears on LOGO!'s display: <b>No Program</b>            |  |
| LOGO! does not contain a program, there is a memory card inserted, but the card does not contain a program (empty memory card) | The following appears on LOGO!'s display: <b>No Program</b>            |  |
| LOGO! does not contain a program, there is no or an empty memory card inserted, and                                            | LOGO! uses the stored program and                                      |  |
| LOGO! was in RUN or in parameterization mode before power off                                                                  | 1. Goes into <b>RUN</b>                                                |  |
| 2. LOGO! was in programming mode before power off LOGO!                                                                        | 2. Goes into the main menu in <b>pro- gramming mode</b>                |  |
| A memory card containing a program is inserted and                                                                             | LOGO! copies the <b>program from the memory card</b> automatically and |  |
| LOGO! was in RUN or in parameterization mode before power off                                                                  | 1. Goes into <b>RUN</b>                                                |  |
| LOGO! was in programming mode<br>or No Program was displayed before<br>power off                                               | Goes into the main menu in <b>pro- gramming mode</b>                   |  |

Try to remember the 4 simple rules for starting LOGO!:

- 1. If there is no program in LOGO! or on the memory card, LOGO! displays the message: No Program
- 2. If there is a program on the memory card, it is copied to LOGO! automatically. If there is already a program in LOGO!, it is overwritten.
- 3. If there is a program in LOGO! or on the memory card, LOGO! adopts the operating status it had before power off.
- 4. The times and count values are reset at power off. The program is stored in such a way that it is secure against power failure.

#### Note

If a power failure occurs while you are entering a program, the program in LOGO! is deleted when the power is restored.

You should therefore back up your original program on a program module (card) before changing it.

### LOGO! operating statuses

LOGO! has 2 operating statuses:

- STOP
- RUN

LOGO! is in STOP when 'No Program' is displayed or when you switch it to programming mode. In STOP:

- Inputs I1 to I6 are not read.
- The program is not executed.
- The relay contacts of Q1 to Q4 are always open.

LOGO! is in RUN when 'RUN' is displayed (after START in the main menu) or when you switch it to parameterization mode. In RUN, LOGO!

- Reads the statuses of inputs I1 to I6.
- Calculates (with the program) the status of the outputs.
- Switches relays Q1 to Q4 on or off.

# 3 Programming LOGO!

By programming, we mean entering a circuit. A LOGO! program is really no more than a circuit diagram represented in a different way.

We have changed the way it is represented to suit LOGO!'s display panel. What does this chapter contain?

- It begins by telling you something about how a circuit is stored in LOGO!.
- It then introduces you to the blocks that exist in LOGO!.
- Finally, it contains an example illustrating how to enter a circuit in LOGO!.

### 3.1 Circuit diagram

You know, of course, how a circuit is represented in a circuit diagram. Here is an example:

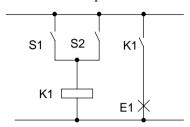

The consumer E1 is switched on and off by means of the switches S1 **OR** S2. The relay K1 picks up when S1 or S2 is closed.

In LOGO! we use an OR block to represent this. Thus, the above circuit is represented as follows:

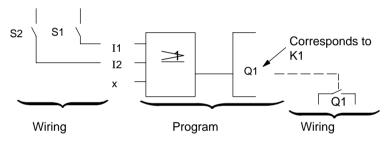

LOGO! represents the parallel circuit of switches S1 and S2 as an OR block.

Switch S1 is connected to connector I1 on LOGO!. Switch S2 is connected to connector I2 on LOGO!. Only 2 inputs of the OR block are used, so the third input must be marked as unused. This is indicated by the x next to it.

The output of the OR block controls the relay at output Q1. Consumer E1 is connected at output Q1.

You now know the most important terms in relation to entering a circuit: connectors, blocks and block inputs.

### 3.2 Connectors and blocks

We would like to begin by showing you how we denote the connectors and blocks and by describing the function of the blocks. We will then show you how to enter a circuit in LOGO!.

Here is a brief overview of what awaits you:

#### Connectors and blocks

| Connectors                                  | 15 |
|---------------------------------------------|----|
| Basic functions                             | 17 |
| Special functions                           | 22 |
| Blocks                                      | 36 |
| Working with LOGO!                          |    |
| The golden rules for how to work with LOGO! | 40 |
| Entering a program                          | 43 |
| Using the LOGO! program module/card         | 51 |
| Connecting LOGO! to a PC                    | 59 |
| Parameterizing LOGO!                        | 66 |
| Setting the time (LOGO! 230 RC)             | 71 |

You do not necessarily have to work directly with LOGO! to enter a circuit. Instead, you can use the LOGO! PC software. Ask your dealer about LOGO!Soft.

14

### 3.3 Connectors

LOGO! has inputs and outputs:

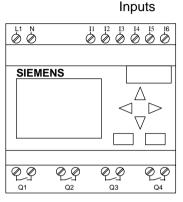

Outputs

Each input is identified by the letter I with a number. When you look at LOGO! from the front, you see the connectors for the inputs at the top right.

Each output is identified by the letter Q with a number. You will see the connectors of the outputs at the bottom.

### Connections when programming

When you program LOGO!, you connect connectors with blocks. To do this, you simply select the connection you require from the **Co** menu (Co stands for connector).

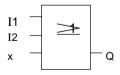

Inputs I1 and I2 are connected to the OR block here. The last input of the block is not used and is therefore marked with an x.

LOGO! recognizes the following connectors:

• Inputs: I1, I2, I3, I4, I5, I6

• Outputs: Q1, Q2, Q3, Q4

• lo: '0' (OFF)

• hi: '1', (On)

x: Not connected

### Programming LOGO!

The inputs and outputs can have the state '0' or '1'. '0' means there is no voltage at the input, and '1' means that there is. But that is unlikely to be new to you.

We introduced the connectors hi, lo and x in order to facilitate program entry for you. 'hi' has the fixed state '1', and 'lo" has the fixed state '0'. If you do not want to wire an input on a block, you use the 'x' connector.

### 3.4 Basic functions

When you enter a circuit, you will find the blocks for basic functions in the GF list. The following basic functions exist:

| Circuit diagram representation                  | Representation in LOGO!                                        | Basic function     |
|-------------------------------------------------|----------------------------------------------------------------|--------------------|
| Series connection of normally open contacts     | []                                                             | AND                |
| Parallel connection of normally open contacts   | $\begin{bmatrix} \overline{2} \overline{1} \\ - \end{bmatrix}$ | OR                 |
| Inverter                                        |                                                                | NOT                |
| Double changeover contact                       | [=1]<br>[]                                                     | XOR (exclusive or) |
| Parallel connection of normally closed contacts | []<br>[]                                                       | NAND (and not)     |
| Series connection of normally closed contacts   | [21]<br>[]                                                     | NOR (or not)       |

#### 3.4.1 AND

The series connection of a number of normally open contacts is represented in a circuit diagram as follows:

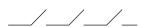

The symbol for AND is as follows

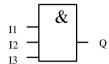

The block is called AND because its output (Q) has the state 1 only when I1 **and** I2 **and** I3 have the state 1 (i.e. they are closed).

### Logic table for AND:

| I1 | 12 | 13 | Q |
|----|----|----|---|
| 0  | 0  | 0  | 0 |
| 0  | 0  | 1  | 0 |
| 0  | 1  | 0  | 0 |
| 0  | 1  | 1  | 0 |
| 1  | 0  | 0  | 0 |
| 1  | 0  | 1  | 0 |
| 1  | 1  | 0  | 0 |
| 1  | 1  | 1  | 1 |

The following applies to AND: x = 1 (x means the input is not used)

### 3.4.2 OR

The parallel connection of a number of normally open contacts is represented in a circuit diagram as follows:

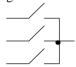

The symbol for this is as follows:

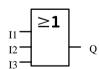

The block is called OR because its output (Q) always has the state 1 when I1 or I2 or I3 has the state 1 (i.e. closed). In other words, at least one input must have the state 1.

### Logic table for OR:

| I1 | <b>I2</b> | 13 | Q |
|----|-----------|----|---|
| 0  | 0         | 0  | 0 |
| 0  | 0         | 1  | 1 |
| 0  | 1         | 0  | 1 |
| 0  | 1         | 1  | 1 |
| 1  | 0         | 0  | 1 |
| 1  | 0         | 1  | 1 |
| 1  | 1         | 0  | 1 |
| 1  | 1         | 1  | 1 |

The following applies to OR: x = 0 (x means the input is not used)

#### 3.4.3 NOT

An inverter is represented in a circuit diagram as follows:

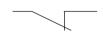

In LOGO! the inverter is called NOT: The symbol for this is as follows:

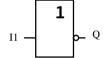

The block is called NOT because the output (Q) has the state 1 when the input has the state 0, and vice versa. In other words, NOT inverts the state at the input.

The advantage of NOT is, for example, that you no longer require any normally closed contacts for LOGO!. You can use a normally open contact and convert it to a normally closed contact using the NOT block. The symbol for NOT is as follows:

### Logic table for the NOT

| <b>I1</b> | Q |
|-----------|---|
| 0         | 1 |
| 1         | 0 |

The following applies to NOT: x = 1 (x means the input is not used)

#### 3.4.4 NAND

The parallel connection of a number of normally closed contacts is represented in a circuit diagram as follows:

In LOGO! this is a NAND block. The symbol for it is as follows:

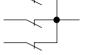

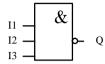

The block is called NAND because its output (Q) only has the state 0 if I1 and I2 and I3 have the state 1 (i.e. are closed).

### Logic table for NAND

| I1 | 12 | 13 | Q |
|----|----|----|---|
| 0  | 0  | 0  | 1 |
| 0  | 0  | 1  | 1 |
| 0  | 1  | 0  | 1 |
| 0  | 1  | 1  | 1 |
| 1  | 0  | 0  | 1 |
| 1  | 0  | 1  | 1 |
| 1  | 1  | 0  | 1 |
| 1  | 1  | 1  | 0 |

The following applies to NAND: x = 1 (x means the input is not used)

### 3.4.5 NOR

The series connection of a number of normally closed contacts is represented in a circuit diagram as follows:

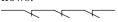

In LOGO! this is a NOR block. The symbol for NOR is as follows:

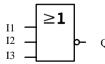

The output of the NOR block is only switched on (state 1) when all the inputs are switched off (state 0). As soon as any of the inputs is switched on (state 1), the output is switched off.

The block is called NOR because its output (Q) only has the state 1 when all the inputs have the state 0. As soon as any of the inputs takes on the state 1, the output of NOR has the state 0.

### Logic table for NOR

| I1 | <b>I2</b> | <b>I3</b> | Q |
|----|-----------|-----------|---|
| 0  | 0         | 0         | 1 |
| 0  | 0         | 1         | 0 |
| 0  | 1         | 0         | 0 |
| 0  | 1         | 1         | 0 |
| 1  | 0         | 0         | 0 |
| 1  | 0         | 1         | 0 |
| 1  | 1         | 0         | 0 |
| 1  | 1         | 1         | 0 |

The following applies to NOR: x = 0 (x means the input is not used)

### 3.4.6 XOR

An XOR in a circuit diagram is a series connection of two changeover contacts:

re- follows:

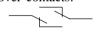

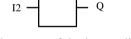

In LOGO! the symbol for this is as

The output of XOR has the state 1 when the states of the inputs differ.

### Logic table for XOR

| <b>I</b> 1 | <b>I2</b> | Q |
|------------|-----------|---|
| 0          | 0         | 0 |
| 0          | 1         | 1 |
| 1          | 0         | 1 |
| 1          | 1         | 0 |

The following applies to XOR: x = 0 (x means the input is not used)

## 3.5 Special functions

When you enter a program in LOGO!, you will find the special functions in the SF list. The following special functions exist:

| Circuit diagram representation | Representation in LOGO! | Special function      |
|--------------------------------|-------------------------|-----------------------|
|                                | Trg                     | On-delay              |
|                                | Trg-                    | Off-delay             |
| +                              | Trg-                    | Pulse relay           |
|                                | No1-<br>No2-<br>No3-    | Clock pulse generator |
| R K1 S K1                      | S R RS                  | Latching relay        |
| л                              | En T                    | Clock pulse generator |

| Circuit diagram representation | Representation in LOGO!   | Special function    |
|--------------------------------|---------------------------|---------------------|
| R K1 Q K1 Q                    | Trg-II-                   | Retentive on-delay  |
|                                | R<br>Cnt-<br>Dir-<br>Par- | Counter up and down |

#### Note

In all functions, R has priority over all other inputs.

#### Note

After a power failure/power restoration, in the case of time functions the time that has elapsed is reset, and in the case of the counter the counted value is reset.

### 3.5.1 Accuracy of the time

All electronic components have minute differences. For this reason, small deviations from the time set (T) can occur. In LOGO!, the maximum deviation is 1 %.

### Example:

In 1 hour (3600 seconds), the deviation is 1 %, i.e.  $\pm$  36 seconds.

In 1 minute, the deviation is therefore only  $\pm$  0.6 seconds.

### 3.5.2 On-delay

The on-delay is represented in a circuit diagram by a relay with ondelay:

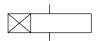

In LOGO! the symbol for ondelay is as follows:

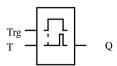

| Trg input   | You start the time for the on-delay by means of the Trg input (TRG stands for trigger)   |
|-------------|------------------------------------------------------------------------------------------|
| Parameter T | T is the time after which the output is switched on (output signal changes from 0 to 1). |

### **Timing diagram**

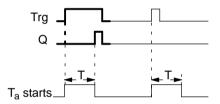

The bold part of the timing diagram appears in the on-delay symbol.

When the state at the Trg input changes from 0 to 1, the time  $T_a$  begins to elapse ( $T_a$  is the current time in LOGO!). If the state at the Trg input remains 1 for long enough, the output is set to 1 after the time T has elapsed (there is a delay between the input being switched on and the output coming on).

If the state at the Trg input changes back to 0 before the time T elapses, the time is reset.

The output is reset to 0 when the Trg input has the state 0.

0

### 3.5.3 Off-delay

The off-delay is represented in a cir- In LOGO! the symbol for the off-cuit diagram by a relay with off- delay is as follows:

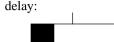

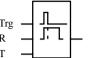

| Trg input   | You start the time for the off-delay by means of the Trg input (Trg stands for trigger)                        |
|-------------|----------------------------------------------------------------------------------------------------|
| R input     | You reset the time for the off-delay and set the output to 0 via the R (reset) input (R has priority over Trg) |
| T parameter | T is the time after which the output is switched off (the output signal changes from 1 to 0).                  |

### **Timing diagram**

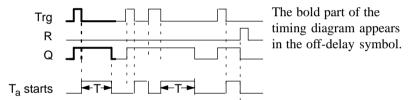

When the Trg input takes on the state 1, the output (Q) switches to 1 immediately. If the state of Trg changes from 1 to 0, LOGO!'s current time  $T_a$  is started and the output remains set. If  $T_a$  reaches the values set via T ( $T_a$ =T), the output (Q) is reset to 0 (off-delay).

If the Trg input is switched on and off again, the time Ta starts again.

You reset the time  $T_a$  and the output via the R (reset) input before the time  $T_a$  has elapsed.

### **Applications**

Automatic stairway lighting system

### 3.5.4 Pulse relay

The pulse relay in a circuit diagram:

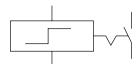

Symbol for the pulse relay in LOGO!

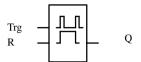

| Trg input | You use the Trg input (Trg stands for trigger) to switch the output on and off.                        |
|-----------|----------------------------------------------------------------------------------------------------|
| R input   | You use the R input (reset) to reset the pulse relay and set the output to 0 (R has priority over Trg) |

### Timing diagram

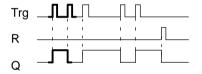

The bold part of the timing diagram appears in the pulse relay symbol.

Every time the state of the Trg input changes from 0 to 1, the state of the output (Q) changes (i.e. it is switched on or off). You reset the pulse relay to its initial state via the R input. After power on or reset, the pulse relay is reset and the output (Q) changes to 0.

### **Applications**

Hall/corridor lighting

### 3.5.5 Clock (time switch)

A time switch is only available in LOGO! versions that have the letter C (for clock) in their name (e.g. LOGO! 230 RC).

Each clock has 3 cams.

The block for the clock is as follows:

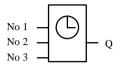

#### Parameter No1, No2, No3

You use the No parameters to set the switch-on and switch-off times for the three cams of the clock (see also "Setting the clock (time switch)"). The parameter window for cam No1 is as follows, for example:

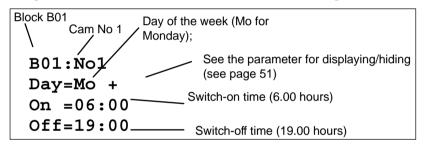

### Day of the week

The following options are available to you for setting the days of the week:

- Su Sunday
- Mo Monday
- Tu Tuesday
- We Wednesday
- Th Thursday
- Fr Friday
- Sa Saturday
- Mo..Fr Every day from Monday to Friday
- Mo..Sa Every day from Monday to Saturday
- Mo..Su Every day from Monday to Sunday (i.e. every day)
- Sa..Su Saturday and Sunday

#### Switch-on time

Any time between 00:00 and 23:59 hours

—:— means there is no switch-on time

#### Switch-off time

Any time between 00:00 and 23:59 hours
—:— means there is no switch-off time

#### Clock buffer

In LOGO! 230RC, the internal clock continues to run when there is a power failure. In other words, the clock has reserve power. How much reserve power LOGO! 230 RC has depends on the ambient temperature. At a temperature of 40, it has reserve power for 8 hours.

### Cam overlap

You use the cams to set switch-on and switch-off times. At a switch-on time, the clock switches the output on unless it was already on; at a switch-off time, it switches the output off unless it was already off.

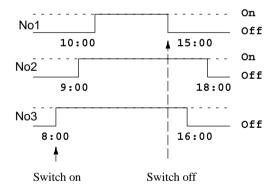

Carns entered for the clock

### **Priority**

If you specify a switch-on time and a switch-off time at the same time for different cams, the switch-on/switch-off times contradict each other. In this case, cam No3 has priority over cam No2, and cam No2 has priority over cam No1.

### 3.5.6 Setting the clock (time switch)

To enter switching times, proceed as follows:

- 1. Position the cursor on one of the clock's No parameters (e.g. No1).
- 2. Press the OK key. LOGO! opens the parameter window for the cam. The cursor is positioned on the day of the week.
- 3. Use the  $\triangle$  and  $\nabla$  keys to select one or more days of the week.
- 4. Use the ▶ key to move the cursor to the first position for the switch-on time.
- 5. Set the switch-on time.
  - You use the ▲ and ▼ keys to change the value. To move the cursor from one position to another, you use the ◄ and ▶ keys. You can only select the value —:—at the first position (—:— means no switching operation).
- 6. Set the switch-off time (same procedure as for step 5).
- 7. Conclude your input by pressing the OK key.

### 3.5.7 Clock: examples

You can use the clock to combine switch-on and switch-off times however you like. Here are some examples:

### Example 1

The clock's output is to be switched on every day (i.e. from Monday to Sunday) from 08:00 hours to 13:00 hours:

B01:No1 On
Day= Mo..Su
On =08:00 Off
Off=13:00 8:00 13:00

#### Example 2

The clock's output is to be switched on every day from 08:00 hours to 13:00 hours and from 15:00 hours to 18:30 hours. You need 2 cams for this:

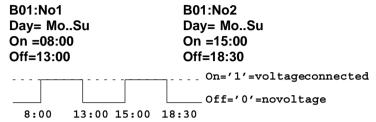

### Example 3

The clock's output is to be switched on every day from Monday to Saturday from 08:00 hours to 13:00 hours and from 15:00 hours to 18:30 hours. In addition, it is also to be switched on on Sunday between 11:00 hours and 15:00 hours. You need 3 cams for this:

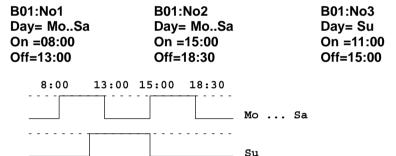

15:00

### Example 4

11:00

The clock's output is to be switched on on Monday at 22:00 hours and off on Tuesday at 6:00 hours.

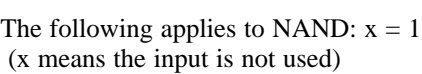

## 3.5.8 Latching relay

Very often, a circuit is required that retains a switched-on state. This is referred to as latching. Latching is represented in a circuit diagram as follows:

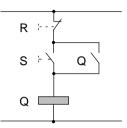

LOGO! has a separate block for this type of circuit. The symbol for a latching relay is as follows:

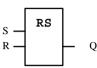

| S input | You set the output (Q) to 1 via the S input (Set).                                                                                             |
|---------|----------------------------------------------------------------------------------------------------|
| R input | You reset the output (Q) to 0 via the R input (Reset). If S and R are both 1 at the same time, the output is reset (resetting takes priority). |

#### Switching behavior

A latching relay is a simple binary flip-flop. The value of the output depends on the states of the inputs and the previous state of the output. The following table illustrates the logic once more:

| 5 | $S_n$ | $\mathbf{R}_{\mathbf{n}}$ | Q     | Note                                        |
|---|-------|---------------------------|-------|---------------------------------------------|
|   | 0     | 0                         | Value | e remains the same                          |
|   | 0     | 1                         | 0     | Reset                                       |
|   | 1     | 0                         | 1     | Set                                         |
|   | 1     | 1                         | 0     | Reset (resetting has priority over setting) |

#### 3.5.9 Clock pulse generator

A clock pulse generator in a circuit diagram:

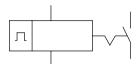

The symbol for a clock pulse generator in LOGO!

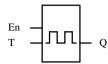

| En input    | You switch the clock pulse generator on and off via the En input (enable). |
|-------------|----------------------------------------------------------------------------|
| T parameter | T is the time for which the output is switched on or off.                  |

#### **Timing diagram**

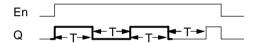

You use the T parameter to specify how long the on and off times are to last. You use the En (enable) input to switch the clock pulse generator on. The clock pulse generator sets the output to 1 for the time T, then to 0 for the time T, and so on until the En input is at 0.

#### Note on the T parameter

Always specify a time for  $T \ge 0.10$  s. For T = 0.05 s and T = 0.00 s, the time T is not defined.

#### Note on the relay outputs Q1 to Q4:

Relay outputs that switch under load get worn a little with each switching operation. To find out how many switching operations a LOGO! output can execute, refer to the chapter entitled "Technical data" (see chapter 12).

## 3.5.10 Retentive on-delay

Retentive on-delay in a circuit diagram:

Retentive on-delay in LOGO!

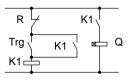

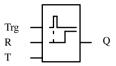

| Trg input   | You start the time for the on-delay via the Trg (trigger) input                                              |
|-------------|----------------------------------------------------------------------------------------------------|
| R input     | You reset the time for the on-delay and set the output to 0 via the R (reset) input(R has priority over Trg) |
| T parameter | T is the time after which the output is switched on (the output changes from 0 to 1).                        |

#### Timing diagram

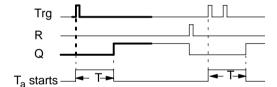

The bold part of the timing diagram appears in the retentive on-relay symbol.

If the state of the Trg input changes from 0 to 1, the current time  $T_a$  starts. When  $T_a$  reaches the time T, the output (Q) is set to 1. Another switching operation at the Trg input has no effect on  $T_a$ .

The output and the time  $T_a$  are not reset to 0 until the state of the R input changes to 1 again.

## 3.5.11 Up and down counter

The symbol for the up/down counter is as follows:

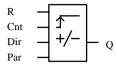

| R input       | You reset the internal count value and the output to zero via the R (reset) input (R has priority over Cnt).                                                                            |
|---------------|----------------------------------------------------------------------------------------------------|
| Cnt input     | The counter counts the changes from state 0 to state 1 at the Cnt (count) input. Changes from state 1 to state 0 are not counted. Maximum count frequency at the input connectors: 5 Hz |
| Dir input     | You specify the count direction via the Dir (Direction) input:                                                                                                    |
|               | Dir = 0: The counter counts up                                                                                                    |
|               | Dir = 1: The counter counts down                                                                                                    |
|               | The counter counts from 0 to 9999. In the event of overrunning or underrunning, the counter stops.                                                                                      |
| Par parameter | If the internal count value is greater than or equal to Par (Parameter), the output is set. Par can be anything between 0 and 9999.                                                     |

## Timing diagram

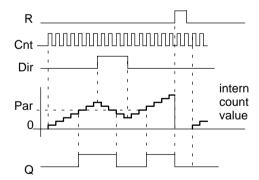

At each positive edge at the Cnt input, the internal counter is incremented by one (Dir = 0) or decremented by one (Dir = 1). If the internal count value is greater than or equal to the value specified for Par, the output (Q) is set to 1. You can use the reset input to reset the internal count value to '0000'. As long as R=1, the output is 0.

#### Note

If you switch off LOGO!'s power supply, the internal count value is deleted. After power on, the internal count value is zero (Cnt=0000).

#### **Example:**

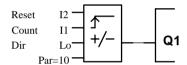

Whenever I1 takes on the state 1, the internal count value is incremented by 1. As soon as the internal count value (Cnt) reaches the value 10 set by means of Par, the output of the counter is set to 1.

## 3.6 Blocks (BN)

Whenever you insert a block in a program, LOGO! gives this block a number, the block number. The block number appears at the top right of the display.

LOGO! uses the block numbers to indicate the connections between blocks:

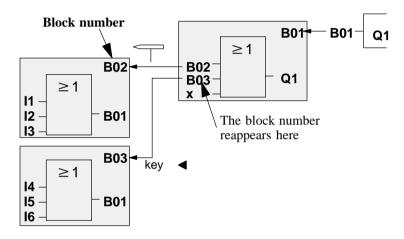

To move the cursor to a block in the program, proceed as follows:

Position the cursor on a block input at which there is a block number (in the diagram, you position the cursor on the second input of block B01), and press the ◀ key. The cursor jumps to the block whose block number this is (block B03 in the diagram).

There is one more advantage of the block numbers: You can connect any block to an input of the current block by means of its block number. In this way, you can use the interim results of logic or other operations more than once. This saves you the work required to enter things again as well as memory space in LOGO!, and your circuit remains clear and easier to understand.

## 3.7 Memory required and size of a circuit

A program (or circuit diagram, if you prefer) is subject to limitations with regard to:

- The number of blocks connected in series
- The memory available

#### Number of blocks connected in series

You can insert a series of up to 7 blocks between an input and an output.

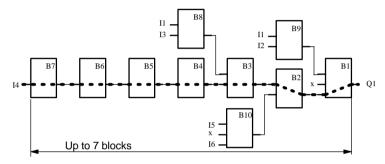

#### **Memory**

The function blocks in your program require memory in LOGO!. There are four different memory areas for this in LOGO!. Depending on which function is used, the amount of memory required in the different memory areas varies.

| Memory area | Meaning                                                                        |
|-------------|--------------------------------------------------------------------------------|
| $\triangle$ | Area in which your target values are stored (e.g. limit values of the counter) |
|             | Area in which the current actual values are stored (e.g. current count)        |
| 0           | Area used by the time functions (e.g. off-delay)                               |
| *           | Area in which the function blocks used are stored                              |

The following table gives you an overview of how much memory each function block occupies in each memory area:

| Function Memory area   | $\triangle$ |    | 0  | <del>X</del> |
|------------------------|-------------|----|----|--------------|
| Basic functions        | 0           | 0  | 0  | 1            |
| On-delay               | 1           | 1  | 1  | 1            |
| Off-delay              | 2           | 1  | 1  | 1            |
| Pulse relay            | 0           | 1  | 0  | 1            |
| Clock (time switch)    | 6           | 2  | 0  | 1            |
| Latching relay         | 0           | 1  | 0  | 1            |
| Clock pulse generator  | 1           | 1  | 1  | 1            |
| Retentive on-delay     | 2           | 1  | 1  | 1            |
| Counter                | 2           | 2  | 0  | 1            |
| Memory limits in LOGO! | 27          | 24 | 10 | 30           |

## Example:

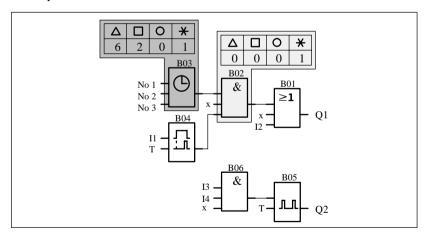

#### The sample program contains:

| Block<br>no. | Memory area Function           | $\triangle$ |    | 0  | *  |
|--------------|--------------------------------|-------------|----|----|----|
| B01          | OR                             | 0           | 0  | 0  | 1  |
| B02          | AND                            | 0           | 0  | 0  | 1  |
| В03          | Clock                          | 6           | 2  | 0  | 1  |
| B04          | On-delay                       | 1           | 1  | 1  | 1  |
| B05          | Clock pulse generator          | 1           | 1  | 1  | 1  |
| B06          | AND                            | 0           | 0  | 0  | 1  |
|              | Memory occupied by the program | 8           | 4  | 2  | 6  |
|              | Memory limits in LOGO!         | 27          | 24 | 10 | 30 |
|              | Still available in LOGO!       | 19          | 20 | 8  | 24 |

#### A program contains:

Thus, the program fits in LOGO!.

If you cannot enter any more blocks when entering a program, this means that a memory area is full. LOGO! offers you only those blocks for which it still has enough space. If there is not enough space in LOGO! for any of the blocks in the list, you can no longer select the list.

When a memory area is full, optimize your circuit or use a second LOGO! module.

## 3.8 The golden rules for working with LOGO!

#### Rule 1

You enter the circuit in programming mode. You switch to programming mode by pressing the 3 keys  $\blacktriangleleft$ ,  $\triangleright$  and **OK** simultaneously.

You change the values of times and parameters in parameterization mode. You switch to parameterization mode by pressing the 2 keys **ESC** and **OK** simultaneously.

#### Rule 2

You enter a circuit in the following sequence: From output to input

#### Rule 3

The following applies when entering a circuit:

- When the cursor appears in the form of an underscore, you can move the cursor
  - Use the keys  $\blacktriangleleft$ ,  $\triangleright$ ,  $\nabla$  and  $\triangle$  to move the cursor in the circuit
  - Press OK to select a connector/block
  - Press ESC to exit circuit input
- When the cursor appears in the form of a solid block, you select a connector/block
  - Use the keys ▼ and ▲ to select a connector/block
  - Press OK to accept a selection
  - Press ESC to go back one step

#### Rule 4

LOGO! can only store complete programs

## 3.9 Overview of LOGO!'s menus

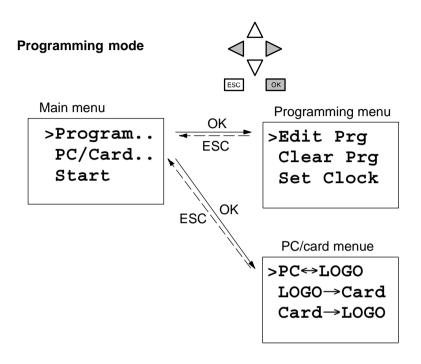

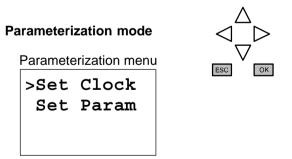

# 3.10 Converting a circuit diagram to a block representation

You create a circuit in LOGO! by connecting blocks and connectors to each other. Consider the following circuit:

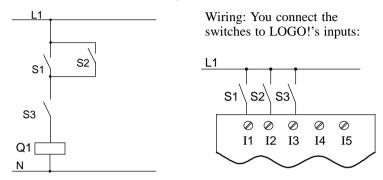

You convert the circuit to blocks. To do this, you go through the circuit from the output to the input:

Step 1: At output Q1 there is a series connection of the normally open contact S3 with another circuit component. The series connection corresponds to an AND block:

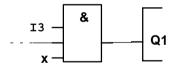

Step 2: S1 and S2 are connected in parallel. A parallel connection is an OR block in LOGO!:

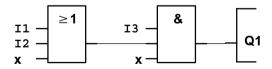

You have now provided a complete description of the circuit for LOGO!.

## 3.11 Entering a program

You have designed a circuit and now want to enter it in LOGO!. The example below illustrates how to do this.

#### 3.11.1 Switching to programming mode

You have connected LOGO! to the mains and switched on the power. The following message appears on the display:

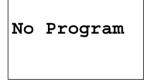

Switch LOGO! to programming mode. To do this, press the keys  $\triangleleft$ ,  $\triangleright$  and **OK** simultaneously.

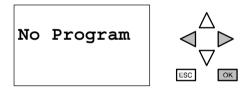

The fact that you have to press the keys simultaneously prevents anyone pressing them and switching to programming mode inadvertently. When you press the keys, LOGO!'s main menu appears:

>Program.. PC/Card.. Start

LOGO!'s main menu

On the left in the first line you will see a ">". You press the ▲ and ▼ keys to move the ">" up and down. Move the ">" to "Program..", and press the OK key. LOGO! switches to the programming menu:

>Edit Prg Clear Prg Set Clock

LOGO!'s programming menu

Here too, you can move the ">" by pressing the ▲ and ▼ keys. Position the ">" on "Edit Prg" (i.e. to enter the program), and press the **OK** key. LOGO! then shows you the first output:

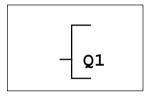

LOGO!'s first output

You can use the  $\triangle$  and  $\nabla$  keys to select the other outputs. At this point, you begin to enter your circuit.

## 3.11.2 First program

Let's have a look at the following circuit: a parallel connection of two switches. In the circuit diagram, the circuit looks like this:

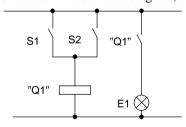

The consumer is switched on by switch S1 or switch S2. As far as LOGO! is concerned, the parallel connection of the switches is an OR block, because S1 or S2 switches the output on.

Translated into the LOGO! program, this means: Relay K1 (in LOGO!: Q1) is controlled by an OR block. I1 and I2 are connected to the input of the OR block, S1 to I1 and S2 to I2.

Thus, the program in LOGO! looks like this:

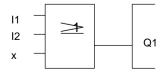

The wiring is as follows:

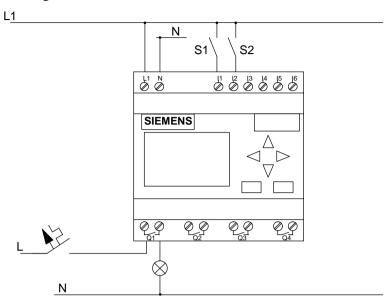

Switch S1 acts on input I2, and switch S2 acts on input I2. The consumer is connected to relay Q1.

## 3.11.3 Editing the program

Let's enter the program now (from the output to the input). Initially, LOGO! displays the output:

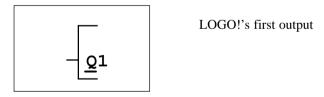

The Q of Q1 is underlined. This underlining is the **cursor**. The cursor indicates your current position in the program. You can move the cursor by pressing the  $\blacktriangle$ ,  $\blacktriangledown$ ,  $\blacktriangleleft$  and  $\blacktriangleright$  keys. Now press the  $\blacktriangleleft$  key. The cursor moves to the left.

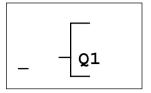

The cursor indicates your position in the program.

At this point, enter only the first block (the OR block). Press the OK key to switch to input mode.

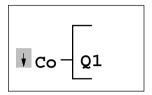

The cursor appears in the form of a solid block: You can select a connector or block.

The cursor no longer appears in the form of an underline; instead, it appears as a solid block that flashes on and off. At the same time, LOGO! offers you the first list for selection. Select the GF list (by pressing the ▼ key until GF appears), and press the **OK** key. LOGO! then displays the first block in the list of basic functions:

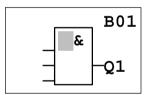

The first block in the list of basic functions is AND. The cursor appears in the form of a solid block, indicating that you have to select a block.

Press the  $\triangle$  or  $\nabla$  key until the OR block appears in the display:

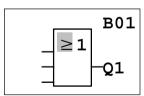

The cursor is still in the block and appears in the form of a solid block.

Press the **OK** key, and conclude your entry.

The following appears in the display panel

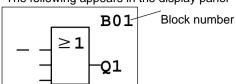

Your program looks like this

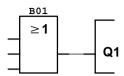

You have now entered the first block. Every block you enter receives a number, the block number. All you have to do now is wire the inputs of the block. To do this:

Press the **OK** button:

The following appears in the display panel

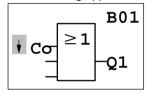

Your program looks like this

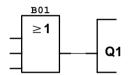

Select the Co list: Press the **OK** key

The following appears in the display panel

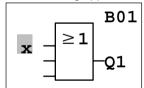

Your program looks like this

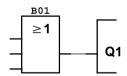

The first item in the Co list is the character for indicating that an input is not used, an "x". Use the  $\triangle$  or  $\nabla$  key to select input I1.

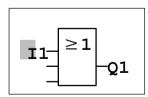

Press the **OK** key: I1 is connected to the input of the OR block. The cursor jumps to the next input of the OR block.

The following appears in the display panel

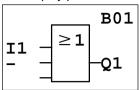

Your program looks like this

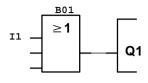

Now connect input I2 to the input of the OR block. You know how to do this already:

Switch to input mode:
 Select the Co list:
 Accept the Co list:
 Select I2:
 Accept I2:
 OK

Thus, I2 is now connected to the input of the OR block:

The following appears in the display panel

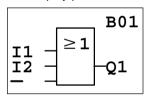

Your program looks like this

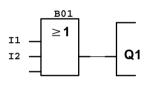

We do not need the last input of the OR block in this program. In a LOGO! program, you mark an input that is not used with an "x", so enter the 'x' now (you know the principle already):

Switch to input mode:
 Select the Co list:
 Accept the Co list:
 Select x:
 Accept x:
 OK

Thus, all the block's inputs are now wired. As far as LOGO! is concerned, the program is now complete. LOGO! returns to output Q1.

The following appears in the display panel

Your program looks like this

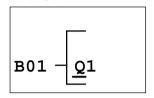

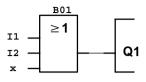

If you want to have another look at your first program, you can use the ◀ or ▶ key or the cursor to move through the program.

But we are going to exit program input now and switch LOGO! to RUN. To do this, proceed as follows:

1. Return to the programming menu: **ESC** 

If this does not return you to the programming menu, you have not wired a block completely. LOGO! displays the point in the program at which you forgot something (LOGO! only accepts complete programs, which is very much in your interests). Read also page 57 on this.

Return to the main menu:
 Move '>' to 'Start':

ESC

A or ▼

4. Accept Start: OK

LOGO! switches to RUN. In RUN, LOGO! displays the following:

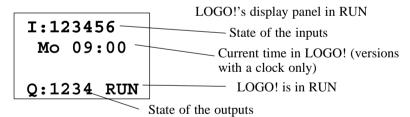

What do we mean when we say "LOGO! is in RUN?"

In RUN, LOGO! executes the program. It reads the states of the inputs, uses the program you have specified to determine the states of the outputs, and switches the relays at the outputs on or off.

LOGO! represents the state of an input or output as follows:

I:123456 Mo 09:00 Q:1234 RUN

Input/output has the state '1': inverse
Input/output has the state '0': not inverse

Let's have a look at that in our example:

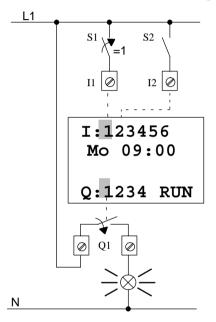

When switch S1 is closed, voltage is applied to input I1, which has the state '1'.

LOGO! uses the program to calculate the states of the outputs.

Output Q1 has the state '1' here.

When Q1 has the state '1', LOGO! operates relay Q1 and the consumer at Q1 is supplied with voltage.

#### 3.11.4 Second program

We use the second program to show you:

- How to insert a block in an existing program
- How to select a block for a special function
- How to enter parameters

In order to produce the second program, we modify the first one.

Let's begin by looking at the circuit diagram for the second program:

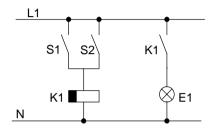

You know the first part of the circuit already. Switches S1 and S2 operate a relay. The relay switches on consumer E1 and switches it off after a delay of 12 minutes.

In LOGO!, the program looks like this:

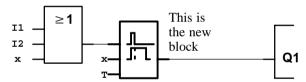

You will recognize the OR block and the output relay Q1 from the first program. Only the off-delay is new.

You modify your first program as follows:

Switch LOGO! to editing mode.

To do this, proceed as follows:

- Switch LOGO! to programming mode
   (by pressing the ◀, ▶ and OK keys simultaneously)
- 2. Select "Program.." from the main menu (by moving '>' to "Program.." and pressing the **OK** key)
- 3. Select "Edit Prg" in the programming menu (by moving '>' to "Edit Prg" and pressing the **OK** button)

You can now modify the existing program.

#### Inserting an additional block in a program

Move the cursor to the B of B01 (B01 is the block number of the OR block).

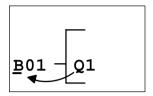

Move the cursor:
Press ◀

At this point we insert the new block. Press the **OK** button:

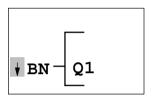

LOGO! displays the BN list.

Select the SF list (▼ key).

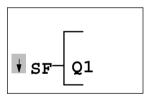

The SF list contains the blocks for the special functions

Press the **OK** key.

The block of the first special function appears:

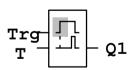

When you select a block for a special or basic function, LOGO! displays the block of the function. The cursor is positioned in the block and itself appears in the form of a solid block. Use the ▼ or ▲ key to select the desired block.

Select the desired block (off-delay, see next diagram), and press the **OK** key:

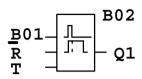

The inserted block receives the block number B02. Block B01, which has been connected up to now to Q1, is connected automatically to the uppermost input of the inserted block. The cursor is positioned at the uppermost input of the inserted block.

The off-delay block has 3 inputs. The uppermost input is the trigger input (Trg). You use this input to start the off-delay. In our example, the off-delay is started by the OR block B01. You reset the time and output by means of the reset input, and you set the time for the off-delay at T. You reset the time and output by means of the reset input, and you set the time for the off-delay by means of T parameter.

In our example, we do not use the reset input of the off-delay. We wire it with 'x'. You learned how to do this in the first program, but just to remind you, here is the procedure again:

Position the cursor under the R:
 Switch to input mode:
 Select the Co list:
 Accept the Co list:
 Select 'x':
 Accept 'x':
 OK

The display should now look like this:

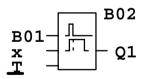

Now enter the time T for the off-delay:

2. Switch to input mode: **OK** 

LOGO! displays the parameter window for parameters:

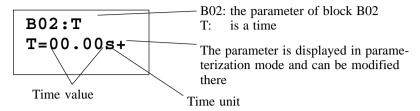

The cursor appears on the first position of the time value.

To change the time value, proceed as follows:

Use the keys  $\triangleleft$  and  $\triangleright$  to move the cursor to the different positions.

**⋖** or ▶

Use the keys  $\triangle$  and  $\nabla$  to change the value.

If you have entered the time value, press the **OK** key.

Set the time to 12:00 minutes (T = 12:00):

- 1. Move the cursor to the first position:
- 3. Move the cursor to the second position: ◀ or ▶
- 5. Move the cursor to the unit: ◀ or ▶
- 6. Select the unit m for minutes: ▲ or ▼

#### Displaying/hiding a parameter

If you do not want the parameter to be displayed in parameterization mode:

- 7. Move the cursor to the protection mode:  $\triangleleft$  or  $\triangleright$
- 8. Select the protection mode '-': ▲ or ▼

You should now see the following on the display:

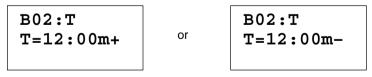

9. Conclude your input: **OK** 

This branch of the program for Q1 is now complete. LOGO! displays the Q1 output. You can have another look at the program on the display. Use the keys to move through the program. Use  $\triangleleft$  or  $\triangleright$  to move from block to block, and use  $\triangleleft$  and  $\blacktriangledown$  to move between the inputs on a block.

You exit program input in the same way as you did for the first program, but just to remind you, here is the procedure again:

OK

1. Return to the programming menu: **ESC** 

2. Return to the main menu: **ESC** 

3. Move '>' to 'Start': ▲ or ▼

4. Accept 'Start':

LOGO! is now in RUN again:

I:123456 Mo 09:00

Q:1234 RUN

## 3.11.5 Deleting a block

Let's suppose you want to delete block B02 from the following program and connect B01 directly to Q1.

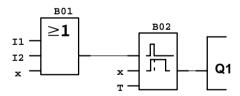

To do this, proceed as follows:

1. Position the cursor at the input of Q1, i.e. under B02:

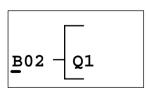

- 2. Press the **OK** key.
- 3. Connect block B01 instead of block B02 directly to output Q01: Select the BN list, and then press OK. Select B01, and then press OK.

**Result:** Block B02 is deleted. Block B01 is now connected directly to the output instead of block B01.

## 3.11.6 Deleting a number of interconnected blocks

Let's suppose you want to delete blocks B01 and B02 from the following program.

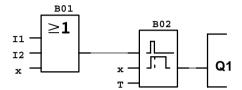

To do this, proceed as follows:

1. Position the cursor at the input of Q1, i.e. under B02:

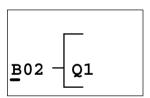

- 2. Press the **OK** key.
- 3. Set the connector x instead of block B02 at the Q1 output: Select the Co list, and then press OK. Select x, and then press OK.

**Result:** Block B02 is now deleted, and all blocks that are connected to it are deleted with it (i.e. block B01 in the example).

## 3.11.7 Correcting typing errors

It is easy to correct typing errors in LOGO!:

- If you have not yet concluded input, you can use ESC to go back a step
- If you have already concluded input, simply start again:
- 1. Move the cursor to the location of the error
- 2. Switch to input mode: **OK**
- 3. Enter the correct wiring for the input.

You can only replace one block with another if the new block has exactly the same number of inputs as the old one. However, you can delete the old block and insert a new one. You can insert whichever block you like.

## 3.11.8 "?" on the display

If you have entered a program and want to exit Edit Prg with ESC, LOGO! checks whether you have wired all the inputs of all the blocks correctly. If you have forgotten an input, LOGO! displays the first place at which you have forgotten something and marks with a question mark all those inputs that have not been wired.

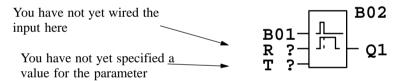

Wire the input, and enter a value for the parameter. You can then exit Edit Prg by pressing the **ESC** key.

#### 3.11.9 Deleting a program

To delete a program, proceed as follows:

1. Switch LOGO! to programming mode:

**◄**, ▶ and **OK** simultaneously

>Program.. PC/Card.. Start

2. Move the '>' to 'Program..' using the ▲ or ▼ key, and press **OK** 

LOGO! switches to the programming menu:

>Edit Prg Clear Prg Set Clock

- 3. Move the '>' to 'Clear Prg':
- 4. Accept 'Clear Prg':

To prevent you from inadvertently deleting your program, we have included an additional query:

**A** or **▼** OK

Clear Prg >No Yes

If you do not want to delete the program, leave the '>' on 'No', and press the **OK** key.

If you are sure that you want to delete the program stored in LOGO!:

5. Move the '>' to Yes:

Press OK

LOGO! deletes the program and then returns to the programming menu:

**▲** or **▼** 

Edit Prg >Clear Prg Set Clock

## 3.12Using the program module/card

You can copy the program stored in LOGO! to a program module/card. You can then insert the program module/card in a different LOGO! and copy the program to it. You can use the program module/card to:

- Archive programs
- Duplicate programs
- Send programs by post
- Write and test programs in the office and then transfer them to a different LOGO! in the cabinet

LOGO! is supplied with a cover. You receive the program module/card separately.

#### 3.12.1 Removing the program module/card

You can change the program module/card when the power is on and LOGO! is in RUN or the programming mode. However, please heed the following warning:

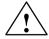

#### Warning

Only use LOGO! 230 with the cover or the program module/card inserted.

Do not put your finger or an object made of metal or any other conductive material in the open shaft of the program module/ card.

The socket for the program module/card may be live if mistakes have been made with the wiring (L1 and N mixed up).

The program module/card should only be changed by a trained technician.

Remove the program module/card as follows:

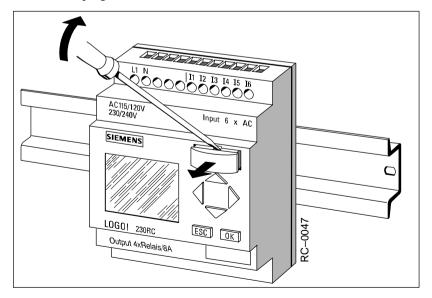

Carefully insert a screwdriver into the slot at the upper end of the program module/card, and ease the program module/card out of the shaft a little. You can now remove the program module/card.

#### Inserting the program module/card

The shaft for the program module/card is chamfered at the bottom on the right. The program module/card also has a chamfered edge. This prevents you from inserting the program module/card the wrong way around. Insert the program module/card into the shaft until it engages.

## 3.12.2 Copying a program from LOGO! to the program module/card

To copy a program to the program module/card, proceed as follows:

- 1. Insert the program module/card
- 2. Switch LOGO! to programming mode:

 $\blacktriangleleft$ ,  $\blacktriangleright$  and **OK** simultaneously

```
>Program..
PC/Card..
Start
```

- 3. Move the '>' to "PC/Card":
- 4. Press **OK**. The transfer menu appears

- 5. Move the '>' to 'LOGO → Card':  $\triangledown$
- 6. Press OK.

LOGO! copies the program to the program module/card. While it is doing this, a '#' flashes on the display:

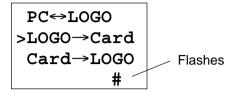

When LOGO! has finished copying, it returns to the main menu:

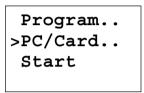

The program is now also on the program module/card. You can remove the program module/card. **Do not forget** to replace the cover.

If there is a power failure while LOGO! is copying, you have to copy the program again once the power has been restored.

## 3.12.3 Copying a program from the program module/card to LOGO!

You have a program module/card containing your program. There are 2 ways to copy the program to LOGO!:

- Automatically when LOGO! starts up (power on)
- Via LOGO!'s PC/Card menu

## Automatic copying at LOGO! startup

Proceed as follows:

- 1. Switch LOGO! into programming mode.
- 2. Switch the power off.
- 3. Remove the cover from the shaft.
- 4. Insert the program module/card in the shaft.
- 5. Switch the power on again.

<u>Result:</u> LOGO! copies the program from the program module/card to LOGO!. While LOGO! is copying, a '#' flashes on the display. As soon as LOGO! has finished copying, LOGO! displays the main menu:

>Program.. PC/Card.. Start

Now you can switch LOGO! to RUN:

#### Note

Before you switch LOGO! to RUN, you must ensure that the system you are controlling with LOGO! does not represent a source of danger.

- 1. Move the '>' to Start:
- 2 × **▼**

2. Press OK

#### Using the PC/Card menu to copy

Read the note about changing the program module/card.

To copy a program from the program module/card to LOGO!, proceed as follows:

- 1. Insert the program module/card
- 2. Switch LOGO! to programming mode:

 $\blacktriangleleft$ ,  $\blacktriangleright$  and **OK** simultaneously

>Program.. PC/Card.. Start

3. Move the '>' to "PC/Card":

4. Press **OK**. The transfer menu appears:

- 5. Move the '>' to 'Card  $\rightarrow$  LOGO':  $\triangle$  or  $\nabla$
- 6. Press OK.

LOGO! copies the program from the program module/card to LOGO!. When LOGO! has finished copying, it returns to the main menu:

## 3.13 Connecting LOGO! to a PC

To connect LOGO! to a PC, you need the LOGO! PC cable.

Remove the cover or the program module/card, and connect the cable there.

#### Switch LOGO! to PC⇔LOGO mode

So that the PC can access LOGO!, LOGO! must be in PC ↔ LOGO mode. To switch LOGO! to PC ↔ LOGO mode:

- 1. Switch LOGO! to programming mode:
  - **◄**, ▶ and **OK** simultaneously
- 2. Select 'PC/Card': ▼ or ▲
- 3. Press OK
- 5. Press OK

LOGO! is now in PC ↔ LOGO mode, and the following appears on the display:

The PC can now access LOGO!.

To break the link to the PC, you press ESC.

#### Switching LOGO! to PC⇔LOGO mode at startup

- 1. Switch the power off
- 2. Remove the cover or the program module/card, and connect the cable there.
- 3. Switch the power on

LOGO! goes into PC ↔ LOGO mode automatically

## 4 Parameterizing LOGO!

By parameterization we mean setting the parameters of blocks. You can set delay times for time functions, switching times for clocks (time switches) and the threshold value of a counter.

You can set the parameters:

- In programming mode
- In parameterization mode

In parameterization mode, the programmer sets a value for a parameter. We introduced parameterization mode so that parameters can be changed without having to change the program. In this way, a caretaker can change times, for example, without having to change into programming mode. The advantage of this is that the program (and thus the circuit) is protected but can still be modified by the user of the circuit to suit requirements.

#### Note

LOGO! continues to execute the program in parameterization mode.

# 4.1 Switching to parameterization mode

To switch to parameterization mode, press ESC and OK simultaneously:

I:123456 Mo 09:00

Q:1234 RUN

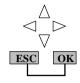

LOGO! switches to parameterization mode and displays the parameterization menu:

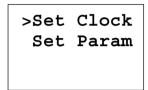

The 'Set Clock' menu item is displayed only if your version of LOGO! has a clock/time switch (those versions of LOGO! that have a clock have the letter C in their name, e.g. LOGO 230 RC). 'Set Clock' allows you to set LOGO!'s clock.

### 4.1.1 Parameters

Parameters can be:

- The delay times of a time relay
- The switching times (cams) of a clock
- The threshold value of a counter.

How do you recognize a parameter? Simple: by its block number. Every parameter is identified by the block number and the parameter abbreviation. Examples:

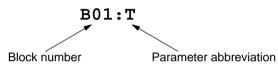

B01:T A delay time can be set at block B01

B02:No1 Block B02 is a clock block. No1 is the first cam of this clock

B03:Par Block B03 is a counter. Par is the threshold value of

the counter

# 4.1.2 Selecting a parameter

To select a parameter, proceed as follows:

1. Select the 'Set Param' option from the parameterization menu

#### 2. Press OK

LOGO! displays the first parameter:

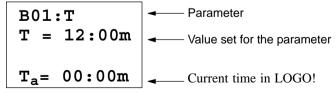

If no parameter can be set, LOGO! displays the following:

No Param Press ESC

No parameter can be changed: ESC returns you to the parametrization menu

3. Select the desired parameter: ▲ or ▼

LOGO! displays a parameter in a separate window.

4. To change a parameter, select it and press the **OK** key.

# 4.1.3 Changing a parameter

To change a parameter, you first have to select it (see "Selecting a parameter").

You change the value of the parameter in the same way as you entered it in progamming mode:

1. Move the cursor to the point at which you want to make the change:

2. Change the value:

or ►or ▼

3. Accept the value:

OK

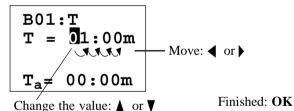

You cannot change the unit of the delay time for the parameter T in parameterization mode. This is only possible in programming mode.

#### Current value of a time T

If you view a time T in parameterization mode, it looks like this:

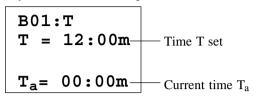

You can change the set time T (see "Changing a parameter").

#### Current value of the clock

If you view a cam of a clock in parameterization mode, it looks like this, for example:

B02:No1 1 Day = Su On =09:00 Off=10:00 The switching state of the clock is displayed:

- The clock is off (state '0' at the output)
- The clock is on (state '1' at the output)

LOGO! displays the switching state of the clock rather than the switching state of a cam. The switching state of the clock depends on all three cams (No1, No2 and No3).

### Current value of a counter (Par)

If you view the parameter of a counter in parameterization mode, it looks like this:

# 4.2 Setting the time (LOGO! 230 RC)

You can set the time:

- In parameterization mode
- In programming mode

### Setting the time in parameterization mode:

1. Switch to parameterization mode:

**ESC** and **OK** simultaneously

2. Select 'Set Clock', and press **OK** 

The cursor is positioned before the day of the week

- 3. Select the day of the week:
- **▲** or **▼**
- 4. Move the cursor to the next position:
- **⋖** or ▶
- 5. Change the value at this position:
- **▲** or **▼**
- 6. Set the clock to the correct time. Repeat steps 4 and 5
- 7. Conclude your input:

OK

### Setting the time in programming mode:

- 1. Switch to programming mode:
  - $\blacktriangleleft$ ,  $\blacktriangleright$  and OK
- 2. Select 'Program..', and press OK
- 3. Select (using ▼ or ▲) 'Set Clock', and press **OK**

Now you can set the day of the week and the time, as described above (as of step 3).

# 5 Applications

To give you a feeling for the kind of situations in which you can use LOGO!, we have compiled a number of application examples. We have included the circuit diagram of the original solution for each example. For the solutions using LOGO!, we have included the wiring and a diagram.

Solutions for the following tasks are included:

| Stairway, hall or corridor lighting | 73  |
|-------------------------------------|-----|
| An automatic door                   | 78  |
| A ventilation system                | 85  |
| An industrial gate                  | 89  |
| Fluorescent lamps                   | 93  |
| A rainwater pump                    | 97  |
| Dereeler                            | 101 |
| Other possibilities                 | 104 |

#### Note

The LOGO! applications are available to our customers free of charge. The examples they contain are not binding and are included to provide general information on how LOGO! can be used. Customer-specific solutions may be different.

The user is responsible for ensuring that the system is run properly. We refer you to the relevant national standards and system-related installation requirements.

Errors are excepted the right to make changes reserved.

# 5.1 Stairway, hall or corridor lighting

### 5.1.1 Demands on stairway lighting

The lighting system of a stairway should fulfill the following requirements:

- The light should be on when someone is on the stairway.
- If there is nobody on the stairway, the light should be off to save energy.

### 5.1.2 Previous solution

Previously there were 2 ways of switching the lighting:

- By means of an impulse relay
- By means of automatic stairway lighting

The wiring for these two lighting systems is the same.

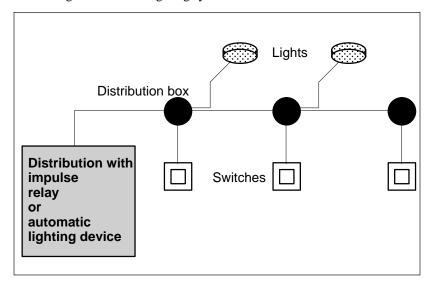

### Components used

- Switches
- Automatic lighting device or pulse relay

### Lighting system with a pulse relay

When a pulse relay is used, the lighting system behaves as follows:

- When any switch is pressed: The lighting is switched on
- When any switch is pressed again: The lighting is switched off.

**Disadvantage:** People often forget to switch the light off again.

### Lighting system with an automatic lighting device

When an automatic device is used, the lighting system behaves as follows:

- When any switch is pressed: The lighting is switched on.
- After a preset time has elapsed, the lighting is switched off automatically.

**Disadvantage:** The lighting cannot be switched on for an extended period of time (e.g. for cleaning purposes). The switch for permanent lighting is usually on the automatic device, which is either impossible or difficult to access.

# 5.1.3 Lighting system with LOGO!

If you use LOGO!, you can replace the automatic lighting device or the pulse relay. You can implement both functions (time-dependent switching-off and pulse relay) using a single device. You can also include additional functions without changing the wiring. Here are some examples:

- Impulse relay with LOGO!
- Automatic stairway lighting system with LOGO!
- LOGO! as a multi-function switching system with the following functions:
  - Light on: Press switch
     (Light switches off after the set time elapses)
  - Permanent light on: Press switch twice
  - Light off: Press switch for 2 seconds

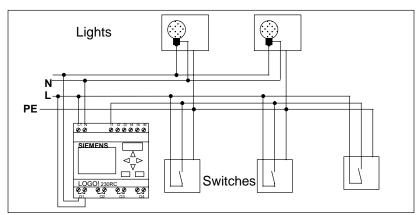

### Wiring of the lighting system with LOGO! 230RC

The external wiring of the lighting system with LOGO! is the same as for a conventional hall, corridor or stairway lighting system. The difference is that the automatic lighting device or the pulse relay is replaced. Additional functions are entered directly in LOGO!.

### Pulse relay with LOGO!

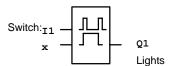

In the event of a gate pulse at input I1, output Q1 switches over.

# Automatic stairway lighting system with LOGO!

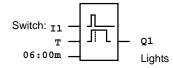

In the event of a gate pulse at input I1, output Q1 switches on and remains on for 6 minutes.

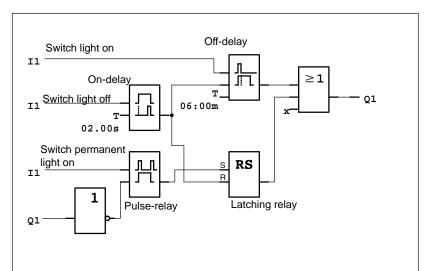

#### Multi-functional switch with LOGO!

The diagram shows the circuit for an input with an associated output.

This switch offers the following:

- When the switch is pressed: The light is switched on and goes off again after the set time of 6 minutes (T=06:00m) has elapsed (off-delay)
- When the switch is pressed twice: The light is switched on permanently (the latching relay is set via the impulse relay).
- When the switch is pressed for 2 seconds: The light is switched off (on-delay switches the light off; both the permanent light and the normal light; this branch of the circuit is therefore used twice)

You can enter these circuits several times for the remaining inputs and outputs. Instead of using 4 automatic stairway lighting systems or 4 impulse relays, you thus use only a single LOGO! module. However, you can also use the free inputs and outputs for completely different functions.

## 5.1.4 Special features and enhancement options

Features such as the following are available for adding functions or saving energy:

- You can have the light flash before it goes off automatically.
- You can integrate various central functions:
  - Central off
  - Central on (panic button)
  - Control of all lights or individual circuits by a daylight control switch
  - Control by the integrated time switch (clock)
     (e.g. permanent light only until 24.00 hours; no enabling at certain times)
  - Automatic switching off of permanent light after a preset time has elapsed (e.g. 3 hours)

### 5.2 Automatic door

You often find automatic door control systems at the entrances to supermarkets, public buildings, banks, hospitals, etc.

### 5.2.1 Demands on an automatic door

- When somebody approaches, the door must open automatically.
- The door must remain open until there is nobody in the doorway any more.
- If there is nobody in the doorway anymore, it must close automatically after a short time.

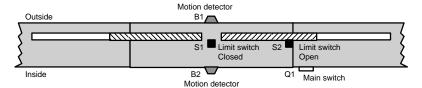

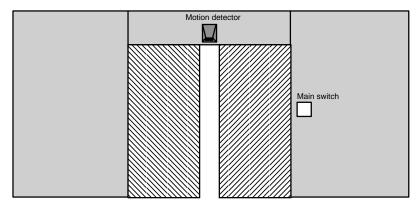

The door is generally driven by a motor with a safety clutch. This prevents people from being caught or injured in the door. The control system is connected to the mains via a main switch.

# 5.2.2 Previous solution

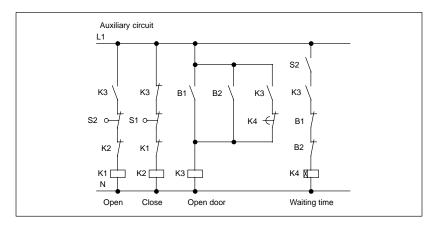

As soon as one of the motion detectors B1 or B2 registers somebody's presence, the door is opened by K3.

If the two motion detectors detect nothing for a minimum period, K4 enables the close operation.

### 5.2.3 Door control system with LOGO!

LOGO! allows you to considerably simplify the circuit. You need only connect the motion detectors, the limit switches and the master contactors to LOGO!.

### Wiring of the door control system with LOGO! 230RC

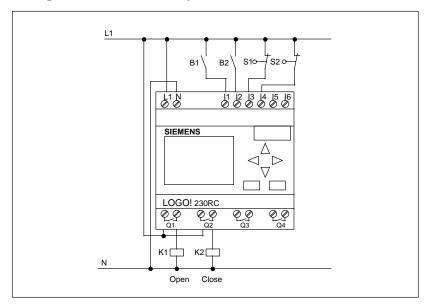

### Components used

- K1 Master contactor *Open*
- K2 Master contactor *Close*
- S1 Limit switch Closed
- S2 Limit switch Open
- B1 Infrared motion detector *Outside*
- B2 Infrared motion detector *Inside*

### Diagram of the door control system with LOGO! 230RC

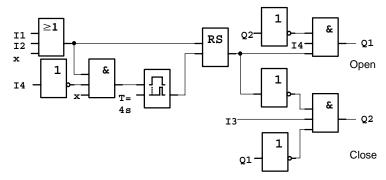

This is what the functional block diagram that corresponds to the circuit diagram of the conventional solution looks like.

You can simplify this circuit if you make use of LOGO!'s functions. You can use the off-delay to replace the latching relay and on-delay. The following function block diagram illustrates this simplification:

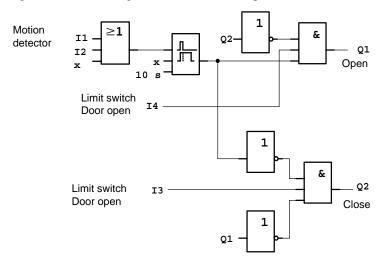

## 5.2.4 Special features and enhancement options

The functionality and user friendliness can be improved in the following ways, for example:

- You can connect an additional control switch: Open Automatic Closed (O-A-C)
- You can connect a buzzer to one of LOGO!'s outputs to indicate when the door is about to close.
- You can include time- and direction-dependent enabling of door opening (so that it only opens during shop opening hours and only from the inside to the outside after closing time, for example).

### 5.2.5 Enhanced LOGO! 230 RC solution

### Wiring of the enhanced LOGO! solution

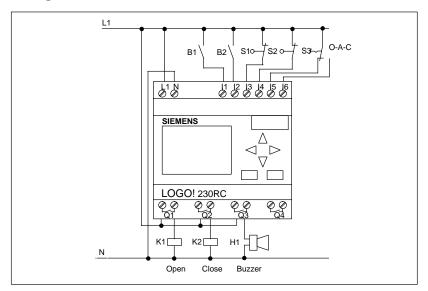

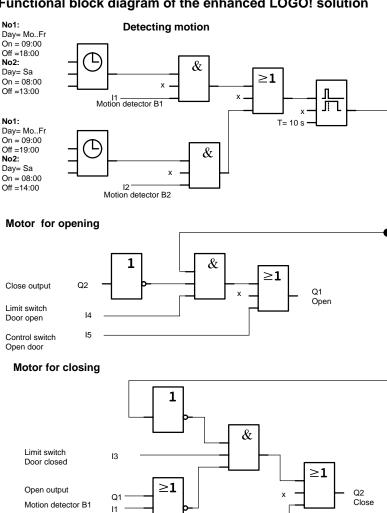

### Functional block diagram of the enhanced LOGO! solution

# Close door **Detecting motion**

Motion detector B2

Control switch

12

16

During business hours, motion detector B1 opens the door as soon as somebody wants to enter the shop from outside. Motion detector B2 opens the door if somebody wants to leave the shop.

After closing time, motion detector B2 continues to open the door for 1 hour so that customers can leave the shop.

### Motor for opening

Output Q1 is switched on and opens the door when

- the control switch at I5 is operated (the door is to be constantly open), or
- the motion detectors indicate that somebody is approaching the door, and
- the door is not yet completely open (limit switch at I4).

### Motor for closing

Output Q2 is switched on and closes the door when

- the control switch at I6 is operated (the door is to be constantly closed), or
- the motion detectors indicate that there is nobody near the door, and
- the door is not yet fully closed (limit switch at I3).

#### **Buzzer**

You connect the buzzer to output Q3. The buzzer sounds for a short time (in this case 1 second) when the door is closed. In the block diagram, you enter the following circuit at Q3:

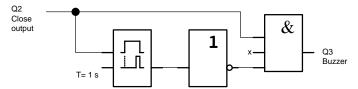

# 5.3 Ventilation system

### 5.3.1 Demands on a ventilation system

A ventilation system is used either to feed fresh air into a room or to remove used air from it. Consider the following example:

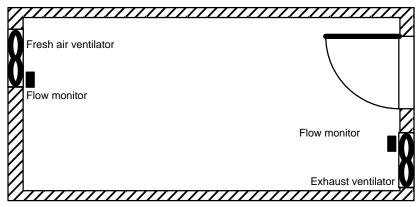

- The room contains an exhaust ventilator and a fresh air ventilator.
- Both ventilators are controlled by a control monitor.
- At no time must excess pressure develop in the room.
- The fresh air ventilator cannot be switched on unless the flow monitor indicates that the exhaust ventilator is functioning properly.
- A warning light comes on in the event of a ventilator failing.

The circuit diagram for the previous solution is as follows:

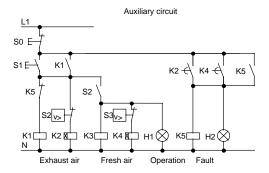

The ventilators are controlled by flow monitors. If no air flow is detected after a short waiting time has elapsed, the system is switched off and a fault is reported. You acknowledge this by pressing the stop switch.

In addition to the flow monitors, the ventilation monitoring system requires an evaluation circuit with a number of switching devices. The evaluation circuit can be replaced by a single LOGO! module.

### Wiring of the ventilation system with LOGO! 230RC

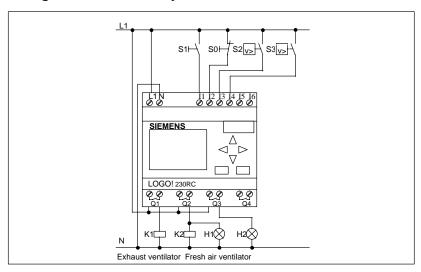

### Components used

- K1 Master contactor
- K2 Master contactor
- S0 Stop switch
- S1 Start switch
- S2 Flow monitor
- S3 Flow monitor
- H1 Warning light
- H2 Warning light

### Block diagram of the LOGO! solution

The block diagram of the ventilation control system with LOGO! is as follows:

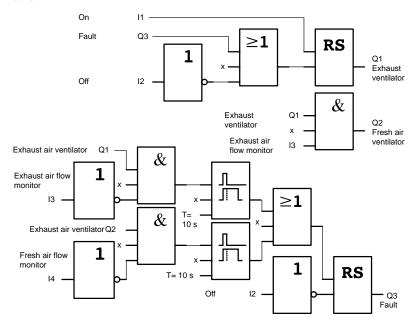

# 5.3.2 Advantages of using LOGO!

When you use LOGO!, you do not need as many switching devices. Thus, you save on installation time and space in the switch box. You may even be able to use a smaller switch box.

### Additional options when using LOGO!

- The free output (Q4) can be used as a potential-free signalling contact in the event of a fault or a power failure.
- It is possible to stagger the switching-off of the ventilators.

These functions can be implemented without additional switching devices.

### Functional diagram of the enhanced LOGO! solution

The ventilators at Q1 and Q2 are switched off as shown in the following circuit:

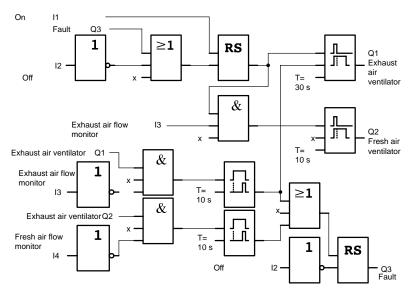

You can also generate a message via output Q4:

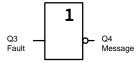

The contacts of output Q4 are always closed when the system is running. Relay Q4 does not release unless there is a power failure or a fault in the system. This contact can be used for teleindication, for example.

# 5.4 Industrial gate

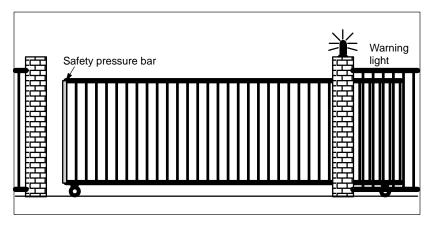

There is often a gate at the entrance to a company's premises. This is only opened to let vehicles in and out.

The gate is controlled by the gateman.

### 5.4.1 Demands on the door control system

- The gate is opened, closed and monitored by the gateman, who operates it by means of a switch in the gatehouse.
- The gate is normally completely open or completely closed, but its movement can be interrupted at any time.
- A warning light starts flashing on and off 5 seconds before the gate begins to move and continues for as long as the gate is still moving.
- A safety pressure bar ensures that nobody gets injured and nothing gets caught or damaged when the gate closes.

### 5.4.2 Previous solution

Various kinds of control system are used to drive automatic gates. The circuit diagram shows *one* possible gate control circuit.

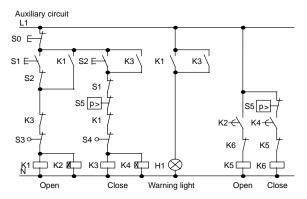

### Wiring of the gate control system with LOGO! 230RC

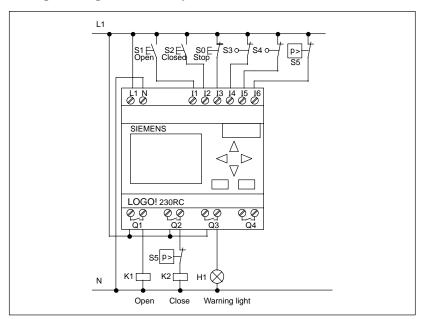

### Components used

- K1 Master contactor
- K2 Master contactor
- S0 Stop switch
- S1 Open switch
- S2 Close switch
- S3 Open position switch
- S4 Closed position switch
- S5 Safety pressure bar

### Functional diagram of the LOGO! solution

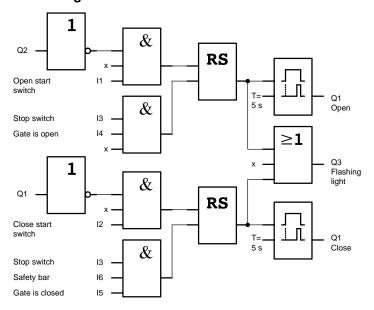

The open and close start switches start the movement of the gate, provided the gate is not currently moving in the opposite direction. The gate stops moving when the stop switch is pressed or when it reaches a limit switch. The gate is also prevented from closing by the safety bar.

# 5.4.3 Enhanced LOGO! solution

In our enhanced solution, the gate will automatically open again when the safety bar operates.

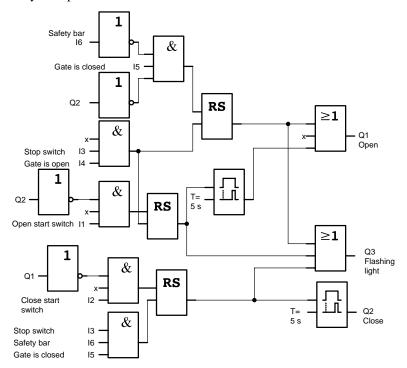

# 5.5 Fluorescent lamps

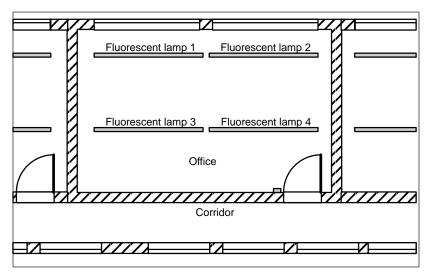

When lighting systems are planned in companies, the type and number of lamps used depends on the level of lighting required. For reasons of cost efficiency, fluorescent lamps arranged in rows of tubes are often used. They are subdivided into switching groups according to how the room is used.

# 5.5.1 Demands on the lighting system

- The lamps are switched on and off locally.
- If there is sufficient natural light, the lamps on the window side of the room are automatically switched off by means of a brightness-sensitive switch.
- The lights are switched off automatically at 8 o'clock in the evening.
- It must be possible at all times to switch the lights on and off locally.

### 5.5.2 Previous solution

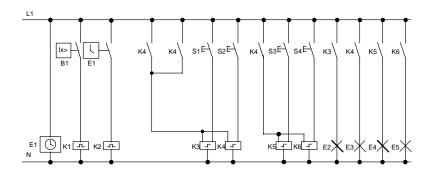

The lights are operated by means of a pulse relay controlled by the switches at the door. Independently of this, they are reset by the time switch (clock) or by the brightness-sensitive switch via the *central off* input. The switching-off commands must be cut by impulse relays so that it is still possible to switch the lights on and off locally after they have been switched off centrally.

#### Components required:

- Switches S1 to S4
- Daylight control switch B1
- Time switch (clock) E1
- Impulse relays K1 and K2
- Remote-control switches with central off K3 to K6.

### Disadvantages of the previous solution

- To implement the required functions, a large amount of circuitry is required.
- The large number of mechanical components means that considerable wear and high maintenance costs can be expected.
- Functional changes are costly to implement.

# 5.5.3 Fluorescent lamp control with LOGO! 230RC

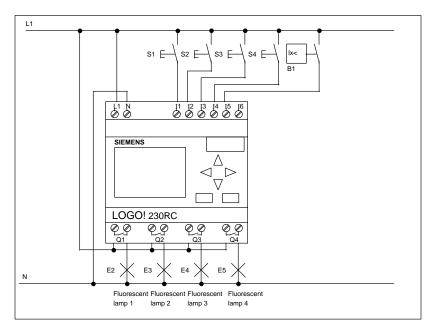

# Components used

- S1 to S4 Switches
- B1 Daylight control switch

### Functional diagram of the LOGO! solution

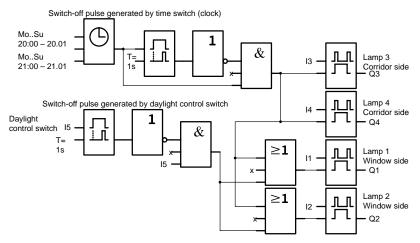

### Advantages of the LOGO! solution

- You can connect the lamps to LOGO! directly provided the switching capacity of the outputs is not exceeded. In the case of greater capacities, you should use a power contactor.
- You connect the brightness-sensitive switch to one of LOGO!'s inputs directly.
- You do not need a time switch; this function is integrated in LOGO!.
- The fact that fewer switching devices are required means you can install a smaller sub-distribution unit and thus save space.
- Fewer devices are required.
- The lighting system can be easily modified.
- Additional switching times can be set as required (staggered switch-off pulses at the end of the day).
- The effect of the brightness-sensitive switch can easily be applied to all lamps or a changed group of lamps.

# 5.6 Rainwater pump

Rainwateris being used increasingly in homes in addition to drinking water. This saves money and is environment-friendly. You can use rainwater, for example, for:

- Washing clothes
- Watering the garden
- Watering house plants
- · Washing the car
- Flushing the toilet

The following drawing illustrates how a system for using rainwater works:

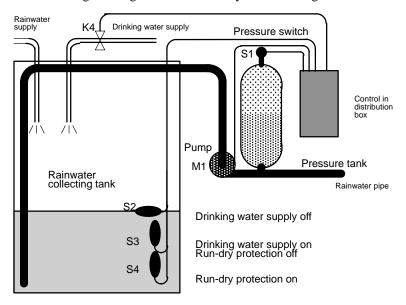

The rainwater is caught in a collecting tank, from which it is pumped into a pipe system. The rainwater can then be taken from this in the same way that drinking water can. If the tank should ever run dry, it can be supplied with drinking water.

98

# 5.6.1 Demands on the control system for a rainwater pump

- The water must be available at all times. Whenever necessary, the controller must switch automatically to drinking water.
- When the switch to drinking water takes place, no rainwater must get into the drinking water system.
- If there is not enough water in the rainwater tank, the pump cannot be switched on (run-dry protection).

### 5.6.2 Previous solution

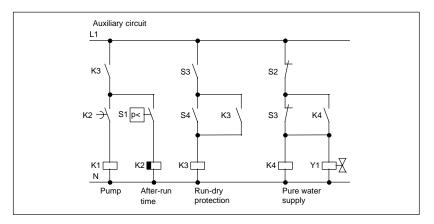

The pump and a solenoid valve are controlled by a pressure switch and 3 float switches in the rainwater tank. The pump must be switched on when the pressure goes below the minimum permitted. Once the operating pressure is reached, the pump is switched off again after an after-run time of a few seconds. The after-run time prevents the water pump from constantly being switched on and off if the water is drawn for any length of time.

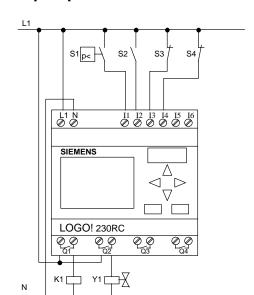

# 5.6.3 Rainwater pump with LOGO! 230RC

Apart from LOGO!, you need only the pressure switch and the float switches to control the pump. If you are using a three-phase motor, you need a master contactor. If the system has a single-phase motor, you need a contactor if the motor requires more current than output relay Q1 can switch. The consumption of a solenoid valve is so low that you can normally control it directly.

Pump

Drinking water supply

- K1 Master contactor
- Y1 Solenoid valve
- S1 Pressure switch
- S2 to S4 Float switches

### Functional diagram of the LOGO! solution

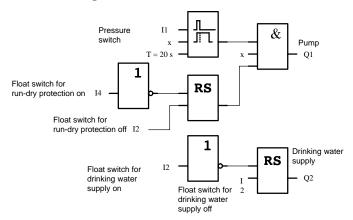

# 5.6.4 Special features and enhancement options

In the functional diagram you can see how to wire the control system for the pump and the solenoid valve. Its structure corresponds to that of the circuit diagram. However, you can also integrate additional functions for specific applications that, with conventional technology, would require additional equipment:

- Enabling of the pump at specific times
- Indication of an imminent or existing water shortage
- Indication of malfunctioning

# 5.7 Dereeler

A metal strip (coil) is fed to a punching device over a dereeler.

### 5.7.1 Demands on a dereeler

The following demands are placed on a dereeler:

- The metal strip must not sag.
- The metal fed to the punching device must not exceed a defined maximum tension.
- If the metal strip becomes too taut, the punching device must be switched off.

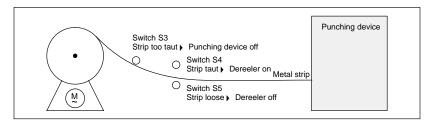

### 5.7.2 Previous solution

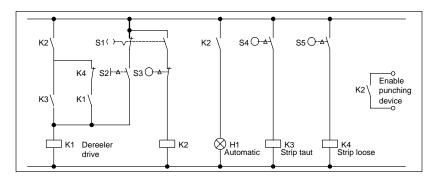

The key-operated switch S1 is the operating mode switch (manual/automatic) for the dereeler. You can use switch S2 to control the motor of the dereeler manually. Switches S4 and S5 monitor the tension of the strip and switch the motor of the dereeler on and off. Switch S3 switches the punching device off when the strip is too taut.

### 5.7.3 Dereeler with LOGO! 24R

If you use LOGO!, you can make the circuit much simpler. You only have to connect the switches, the indicator light and the main contactor to LOGO!.

### Wiring the dereeler with LOGO! 24R

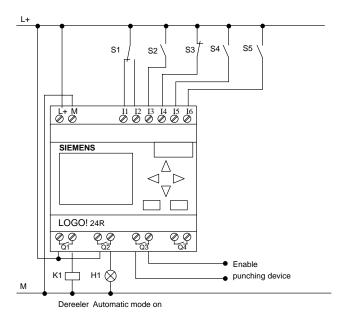

# Components used

- S1 Operating mode switch: manual/automatic
- S2 Switch for manual dereeler control
- S3 Switch for switching the punching device off
- S4 Strip taut switch
- S5 Strip loose switch
- K1 Motor contactor
- H1 Indicator light for automatic mode

### Functional diagram of the LOGO! solution

The block diagram for controlling the dereeler with LOGO! is as follows:

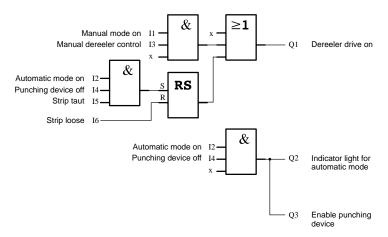

# 5.7.4 Advantages of the LOGO! solution

If you use LOGO!, you need fewer switching devices less wiring is involved. You also save on assembly time and space in the switch box. You may even be able to use a smaller switch box.

# 5.8 Additional application options

It is worth using LOGO! particularly when you:

- Can replace a number of auxiliary switching devices with the integrated functions of LOGO!.
- Want to save yourself wiring and installation work (because the wiring is done in LOGO!).
- Want to reduce the space required by the components in the control cabinet/distribution box. You may be able to use a smaller control cabinet/distribution box.
- Can add or change functions subsequently without having to install an additional switching device or change the wiring.
- Have to provide your customers with additional functions for their domestic or building installation. Here are some examples:
  - Home security: You can program LOGO! to switch a lamp on regularly or open and close your shutters while you are on holiday.
  - Heating system: You can program LOGO! to run the circulation pump only when water or heat is really required.
  - Cooling systems: You can program LOGO! to thaw your cooling systems automatically on a regular basis to save energy costs.
  - You can illuminate aquaria and terraria automatically on a time-dependent basis.

#### You can also:

- Use commercially available switches and buttons, which makes it easy to integrate in the installation.
- Connect LOGO! directly to your domestic installation due to its integrated power supply.

# Do you have any suggestions?

There are many more potential applications for LOGO!. If you know of one, why not write to us? We will collect all the suggestions we receive, and we intend to pass on as many as we can. So drop us a line – no matter how unusual or simple your LOGO! circuit is! We will be delighted to receive all your suggestions.

Write to:

Siemens AG AUT V16 – LOGO! Gleiwitzer Straße 555 D-90327 Nuremberg

# 6 Technical data

### General technical data

| Criterion                  | Complies with    | Values                                             |
|----------------------------|------------------|----------------------------------------------------|
| Dimensions W×H×D in mm     |                  | 72 x 90 x 55 with installation mechanism:          |
| III IIIIII                 |                  | 72 x 90 x 59                                       |
| Weight                     |                  | approx. 190 g                                      |
| Installation               |                  | on 35 mm DIN rail<br>Width of 4 modules            |
| Ambient climatic condition | ons              |                                                    |
| Ambient temperature        | Cold: IEC 68-2-1 |                                                    |
| Horizontal installation    | Heat:            | 0 to 55 °C                                         |
| Vertical installation      | IEC 68-2-2*      | 0 to 55 °C                                         |
| Storage/transport          |                  | -40 °C to $+70$ °C                                 |
| Relative humidity          | IEC 68-2-30      | From 5 to 95% no condensation                      |
| Atmospheric pressure       |                  | From 795 to 1080 hPa                               |
| Pollutants                 | IEC 68-2-42      | $SO_s$ 10 cm <sup>3</sup> /m <sup>3</sup> , 4 days |
|                            | IEC 68-2-43      | $H_sS 1 cm^3/m^3$ , 4 days                         |
| Ambient mechanical cond    | litions          |                                                    |
| Protection type            |                  | IP 20                                              |
| Vibrations                 | IEC 68-2-6       | 10 to 57 Hz (constant amplitude 0.15 mm)           |
|                            |                  | 57 to 150 Hz (constant acceleration 2 g)           |
| Shock                      | IEC 68-2-27      | 18 shocks<br>(half-sine 15g/11ms)                  |
| Drop                       | IEC 68-2-31      | Drop height 50 mm                                  |
| Free fall (packaged)       | IEC 68-2-32      | 1 m                                                |

<sup>\*</sup>IEC 68 includes VDE 0631

| Criterion                                                                                     | Complies with                                                                                             | Values                                                             |
|-----------------------------------------------------------------------------------------------|----------------------------------------------------------------------------------------------------|--------------------------------------------------------------------|
| Electromagnetic compatib                                                                      | oility (EMC)                                                                                              |                                                                    |
| Electrostatic discharge                                                                       | IEC 801-2<br>Severity 3                                                                                   | 8 kV air discharge<br>6 kV contact discharge                       |
| Electromagnetic fields                                                                        | IEC 801-3                                                                                                 | Field strength 10V / m                                             |
| Interference suppression                                                                      | EN 55011                                                                                                  | Limit class B group 1                                              |
| Burst pulses                                                                                  | IEC 801-4<br>Severity 3                                                                                   | 2 kV (supply lines)<br>2 kV (signal lines)                         |
| Energy carriers single<br>pulse (surge)<br>(applies only to<br>LOGO! 230R and<br>LOGO! 230RC) | IEC 801-5<br>Severity 2                                                                                   | 0.5 kV (supply lines) symmetrical 1 kV (supply lines) asymmetrical |
| Information on IEC/VDE                                                                        | safety                                                                                                    |                                                                    |
| Measurement of clearance and creepage distance                                                | IEC 664, IEC 1131,<br>EN 50178 11/94<br>UL 508, CSA C22.2<br>No 142<br>Also VDE 0631 for<br>LOGO! 230R/RC | Fulfilled                                                          |
| Insulation strength                                                                           | IEC 1131                                                                                                  | Fulfilled                                                          |

### Technical data on LOGO! 230R and LOGO! 230RC

| Power supply                |                            |
|-----------------------------|----------------------------|
| Input voltage               |                            |
| Rated value                 | 115 V/120 V/230 V/240 V AC |
| Permissible range           |                            |
| VDE 0631:                   | 85 V to 250 V AC           |
| IEC 1131:                   | 85 V to 265 V AC           |
| Permissible mains frequency | 47 to 63 vHz               |
| Power consumption from      |                            |
| 115/120 V AC                | Typically 40 mA            |
| 230/240 V AC                | Typically 26 mA            |
| Voltage failure bridging    |                            |
| 115/120 V AC                | Typically 10 ms            |
| 230/240 V AC                | Typically 20 ms            |

| Clock buffering at 40 °C                                                | Typically 8 h                                     |
|-------------------------------------------------------------------------|---------------------------------------------------|
| Accuracy of the real-time clock (LOGO! 230RC only)                      | Typically ± 5 s/day                               |
| Power loss of LOGO! 230R/RC<br>At 115/120 V AC<br>At 230/240 V AC       | Typically 2.5 W<br>Typically 3 W                  |
| Digital inputs                                                          |                                                   |
| Electrical isolation                                                    | No                                                |
| Input voltage L1<br>At signal 0<br>At signal 1                          | 0V to 40V AC<br>79V to 265V AC                    |
| Input current<br>At signal 1                                            | Typically 0.24 mA<br>At 230 V AC                  |
| Delay time<br>At 0 after 1<br>At 1 after 0                              | Typically 50 ms<br>Typically 50 ms                |
| Line length (unshielded)                                                | 100 m                                             |
| Digital outputs                                                         |                                                   |
| Output type                                                             | Relay outputs                                     |
| Electrical isolation                                                    | Yes                                               |
| In groups of                                                            | 1                                                 |
| Continuous current Ith                                                  | Maximum 8 A                                       |
| Relay type                                                              | V23961-A1007-A302 (Siemens)                       |
| Incandescent lamp load (25,000 switching cycles)                        | 1000W (at 230/240 V AC)<br>500W (at 115/120 V AC) |
| Fluorescent tubes with electr. control gear (25,000 switching cycles)   | 10 × 58W (at 230/240 V AC)                        |
| Fluorescent tubes, conventionally compensated (25,000 switching cycles) | 1 × 58W (at 230/240 V AC)                         |
| Fluorescent tubes, uncompensated (25,000 switching cycles)              | 10 × 58W (at 230/240 V AC)                        |
| Short circuit-proof cos 1                                               | Power protection B16<br>600A                      |

| Short circuit-proof cos 0.5 to 0.7              | Power protection B16<br>900A        |
|-------------------------------------------------|-------------------------------------|
| Parallel switching of outputs to increase power | Not permitted                       |
| Protection of output relay                      | Maximum 16 A,<br>Characteristic B16 |
| Switching rate                                  |                                     |
| Mechanical                                      | 10 Hz                               |
| ohm load/lamp load                              | 2 Hz                                |
| Inductive load                                  | 0.5 Hz                              |

### Technical data of LOGO! 24

| Power supply                                               |                                    |
|------------------------------------------------------------|------------------------------------|
| Input voltage<br>Rated value<br>Permissible range          | 24 V DC<br>20.4 V to 28.8 V DC     |
| Power consumption from 24 V DC (with fully loaded outputs) | Typically 1.23 A                   |
| Power loss of LOGO! 24 at 24 V DC                          | Typically 0.6 W                    |
| Digital inputs                                             |                                    |
| Electrical isolation                                       | No                                 |
| Input voltage 24 V DC Rated value At signal 0 At signal 1  | 24 V DC<br><5.0 V DC<br>>15.0 V DC |
| Input current at signal 1                                  | Typically 3 mA                     |
| Delay time At 0 after 1 At 1 after 0                       | Typically 50 ms<br>Typically 50 ms |
| Line length (unshielded)                                   | 100 m                              |

| Digital outputs                                 |                                              |
|-------------------------------------------------|----------------------------------------------|
| Output type                                     | Transistor, current-sourcing                 |
| Electrical isolation                            | No                                           |
| In groups of                                    | 4                                            |
| Output voltage                                  |                                              |
| Output current                                  | Maximum 0.3 A                                |
| Parallel switching of outputs to increase power | Not permissible                              |
| Short circuit-proof and overload-proof          | Yes                                          |
| Short circuit current limiting                  | Approx. 1 A                                  |
| Derating                                        | None throughout the entire temperature range |

### Technical data of LOGO! 24R

| Power supply                                               |                                    |
|------------------------------------------------------------|------------------------------------|
| Input voltage<br>Rated value<br>Permissible range          | 24 V DC<br>20.4 V to 28.8 V DC     |
| Power consumption from 24 V DC<br>Voltage failure bridging | Typically 62 mA<br>Typically 5 ms  |
| Power loss of LOGO! 24R at 24 V DC                         | Typically 1.5 W                    |
| Digital inputs                                             | "                                  |
| Electrical isolation                                       | No                                 |
| Input voltage 24 V DC Rated value At signal 0 At signal 1  | 24 V DC<br><5.0 V DC<br>>15.0 V DC |
| Input current at signal 1                                  | Typically 3 mA                     |
| Delay time<br>At 0 after 1<br>At 1 after 0                 | Typically 50 ms<br>Typically 50 ms |
| Line length (unshielded)                                   | 100 m                              |

| Digital outputs                                                         |                                     |
|-------------------------------------------------------------------------|-------------------------------------|
| Output type                                                             | Relay outputs                       |
| Electrical isolation                                                    | Yes                                 |
| In groups of                                                            | 1                                   |
| Continuous current Ith                                                  | Maximum 8 A                         |
| Relay type                                                              | V23061-A1007-A302<br>(Siemens)      |
| Incandescent lamp load (25,000 switching cycles)                        | 1000 W                              |
| Fluorescent tubes with electr. control gear (25,000 switching cycles)   | 10 x 58 W                           |
| Fluorescent tubes, conventionally compensated (25,000 switching cycles) | 1 x 58 W                            |
| Fluorescent tubes, uncompensated (25,000 switching cycles)              | 10 x 58 W                           |
| Short circuit-proof cos 1                                               | Power protection B16<br>600 A       |
| Short circuit-proof cos 0.5 to 0.7                                      | Power protection B16<br>900 A       |
| Parallel switching of outputs to increase power                         | Not permitted                       |
| Protection of output relay                                              | Maximum 16 A,<br>Characteristic B16 |
| Switching rate                                                          |                                     |
| Mechanical                                                              | 10 Hz                               |
| ohm load/lamp load                                                      | 2 Hz                                |
| Inductive load                                                          | 0.5 Hz                              |

### Switching capacity and service life of the relay outputs

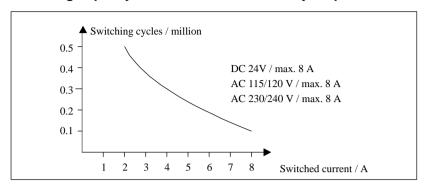

Figure 1 Switching capacity and service life of the contacts at ohm load (heating)

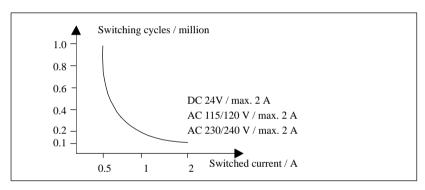

Figure 2 Switching capacity and service life of the contacts at highly inductive load in accordance with IEC 947-5-1 DC13/AC15 (contactors, solenoid coils, motors)

# **Abbreviations**

| B01 | Block number B01                                                                                |
|-----|-------------------------------------------------------------------------------------------------|
| BN  | Block number                                                                                    |
| Cnt | Count (input for counter)                                                                       |
| Co  | Connector                                                                                       |
| Dir | Direction (for counter: up or down)                                                             |
| En  | Enable (switching on the clock pulse generator)                                                 |
| GF  | Grundfunktion (basic function)                                                                  |
| No  | Nocke (cam for clock)                                                                           |
| Par | Parameter for counter                                                                           |
| R   | Reset                                                                                           |
| S   | Set (setting the latching relay)                                                                |
| SF  | Special function                                                                                |
| T   | Time (parameter)                                                                                |
| Ta  | Current value of a time (the current value of a time is displayed in the parameterization mode) |
| Trg | Trigger (parameter)                                                                             |